Project 5-6940-01: Implementation of Portable Weigh-In-Motion (WIM) Technology on Texas Highways

# **Product 5-6940-01-P1**

# **Draft Guidelines for Portable Weight-in-Motion (WIM) System Installation and Traffic Data Analysis**

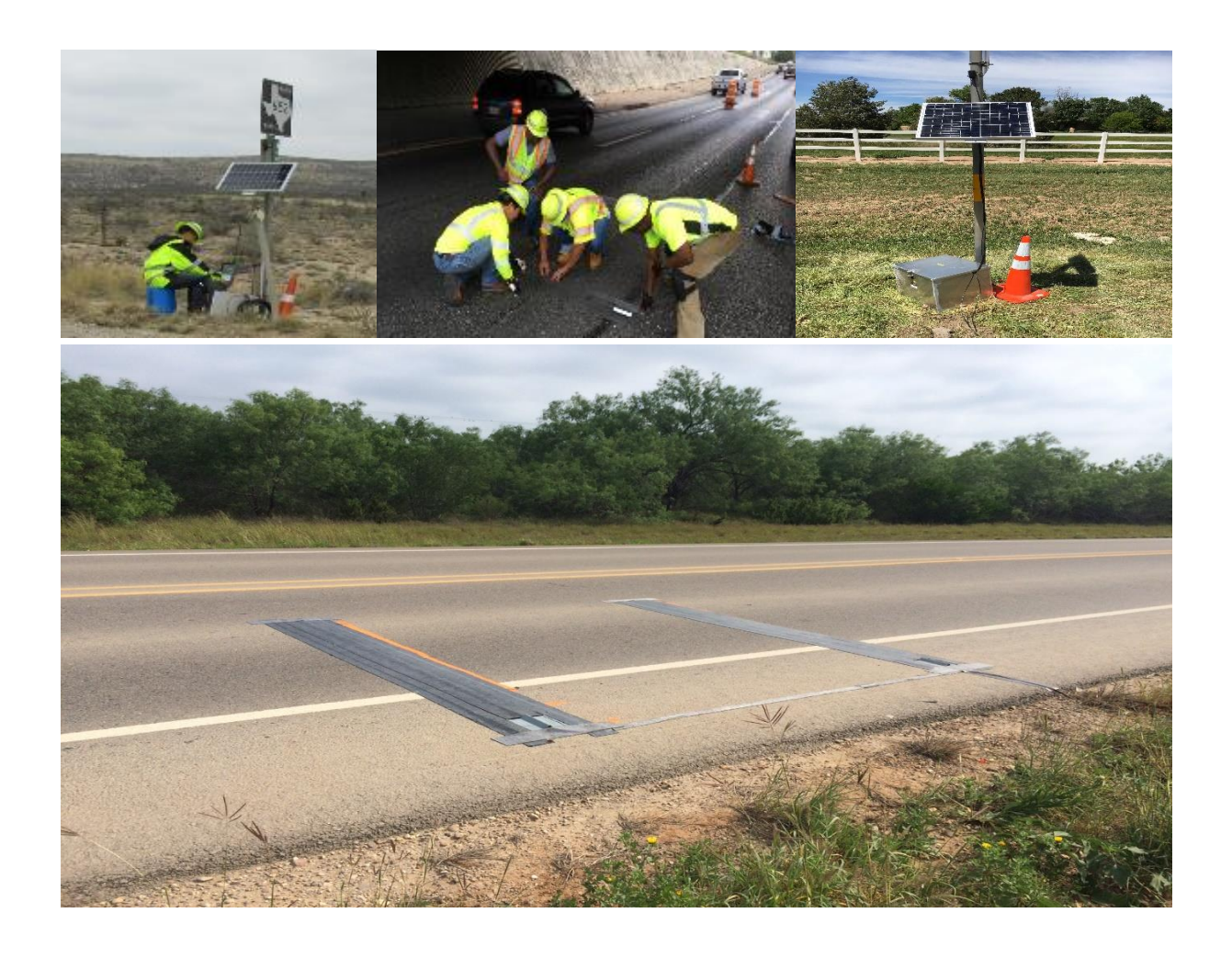

by

Lubinda F. Walubita, Adrianus Prakoso, Aldo Aldo, and Sang Ick Lee TTI – The Texas A&M University System, College Station | Published: June 2021 |

# **DRAFT GUIDELINES FOR PORTABLE WEIGHT-IN-MOTION (WIM) SYSTEM INSTALLATION AND TRAFFIC DATA ANALYSIS**

by

Lubinda F. Walubita Research Scientist Texas A&M Transportation Institute

Adrianus Prakoso Assistant Transportation Researcher Texas A&M Transportation Institute

Aldo Aldo Senior Research Associate Texas A&M Transportation Institute

and

Sang Ick Lee Assistant Research Engineer Texas A&M Transportation Institute

Product 5-6940-01-P1 Project 5-6940-01 Project Title: Implementation of Portable Weigh-In-Motion (WIM) Technology on Texas Highways

> Performed in cooperation with the Texas Department of Transportation and the Federal Highway Administration

> > Published: June 2021

TEXAS A&M TRANSPORTATION INSTITUTE College Station, Texas 77843-3135

### **DISCLAIMER**

This research was performed in cooperation with the Texas Department of Transportation (TxDOT) and the Federal Highway Administration (FHWA). The contents of this report reflect the views of the authors, who are responsible for the facts and the accuracy of the data presented herein. The contents do not necessarily reflect the official view or policies of the FHWA or TxDOT. This report does not constitute a standard, specification, or regulation.

This report is not intended for construction, bidding, or permit purposes. The researcher in charge of the project was Lubinda F. Walubita.

The United States Government and the State of Texas do not endorse products or manufactures. Trade or manufacturers' names appear herein solely because they are considered essential to the object of this report.

# **ACKNOWLEDGMENTS**

This project was conducted in cooperation with TxDOT and FHWA. The authors thank Wade Odell, the project manager, Enad Mahmoud, the TxDOT technical lead, and members of the project team for their participation and feedback.

# **TABLE OF CONTENTS**

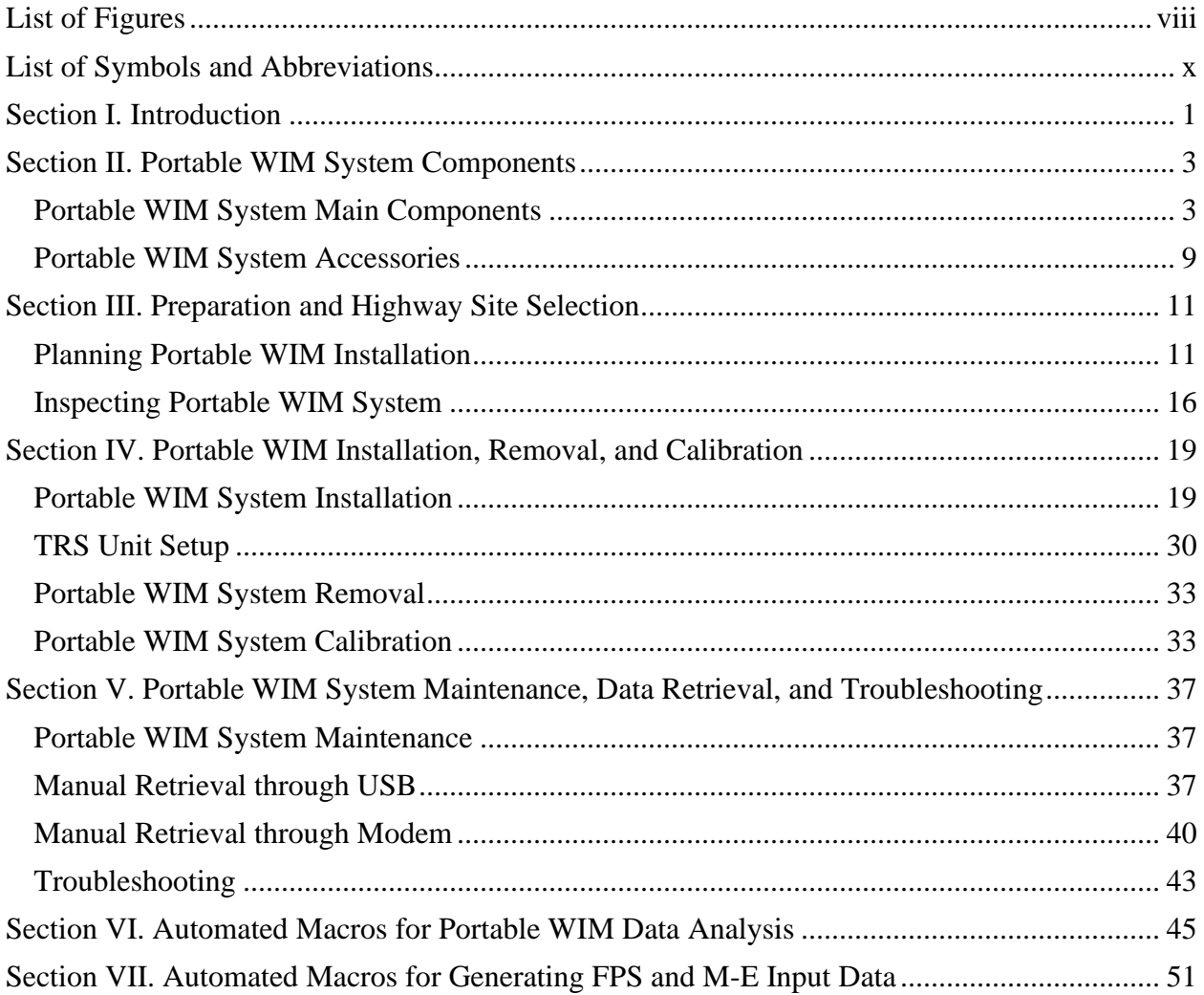

# **LIST OF FIGURES**

<span id="page-7-0"></span>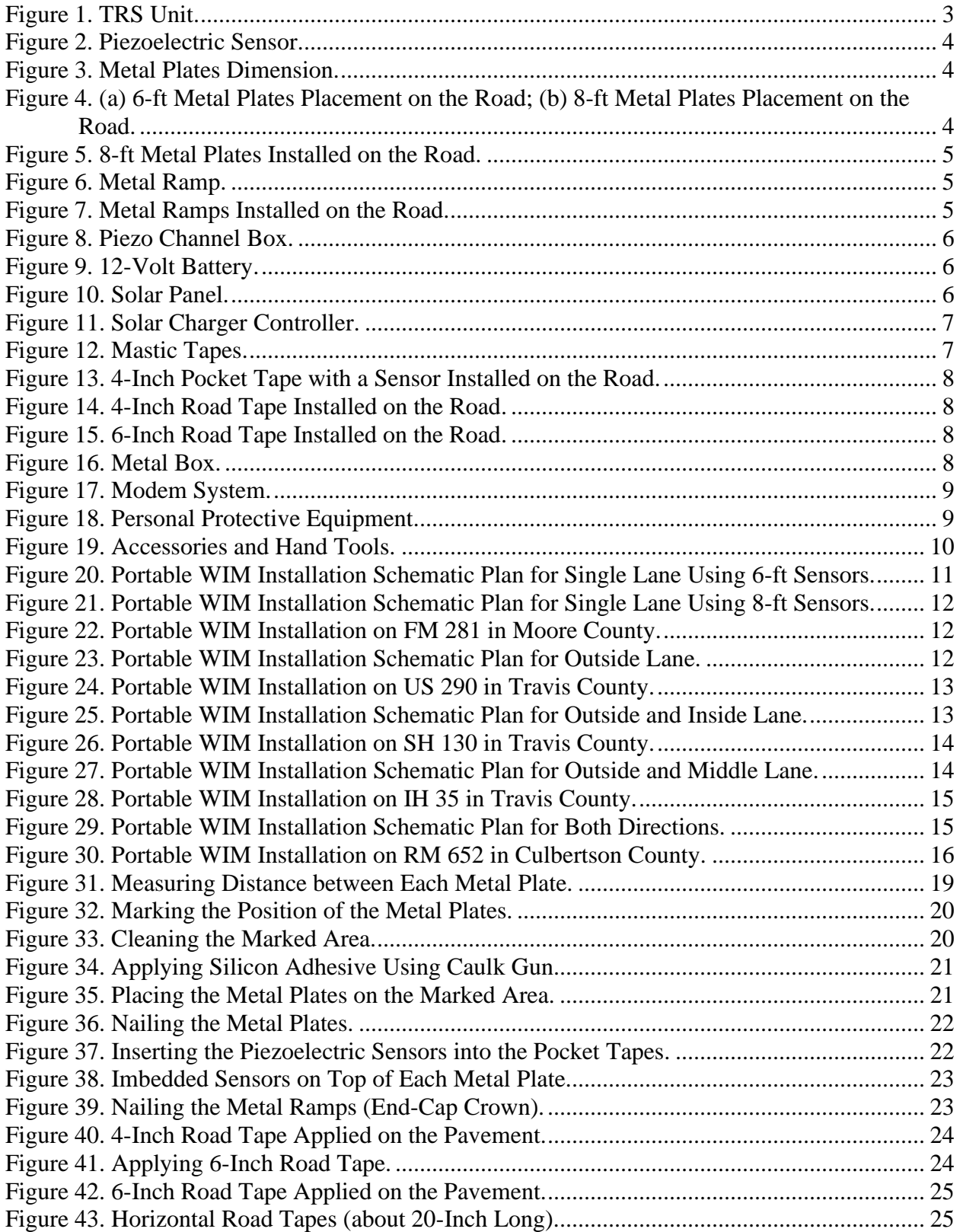

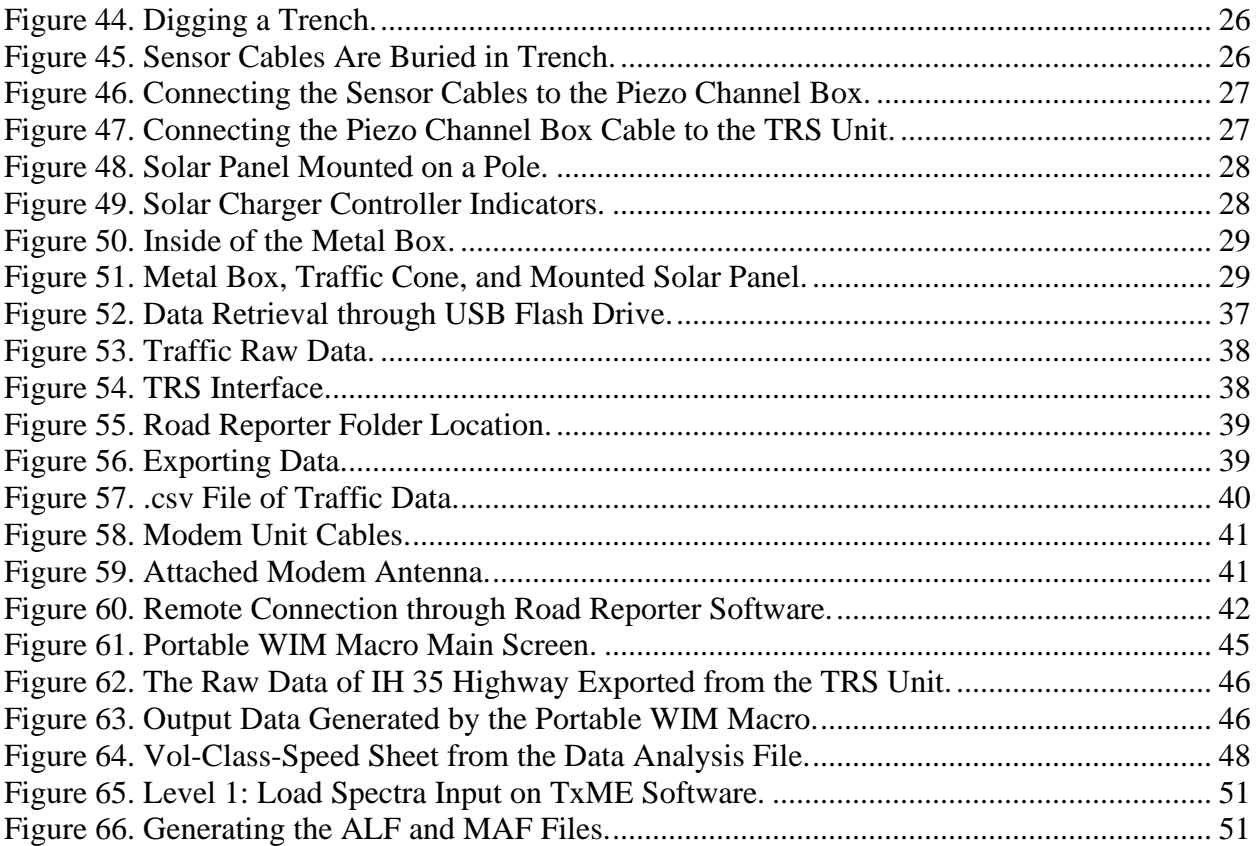

# **LIST OF SYMBOLS AND ABBREVIATIONS**

<span id="page-9-0"></span>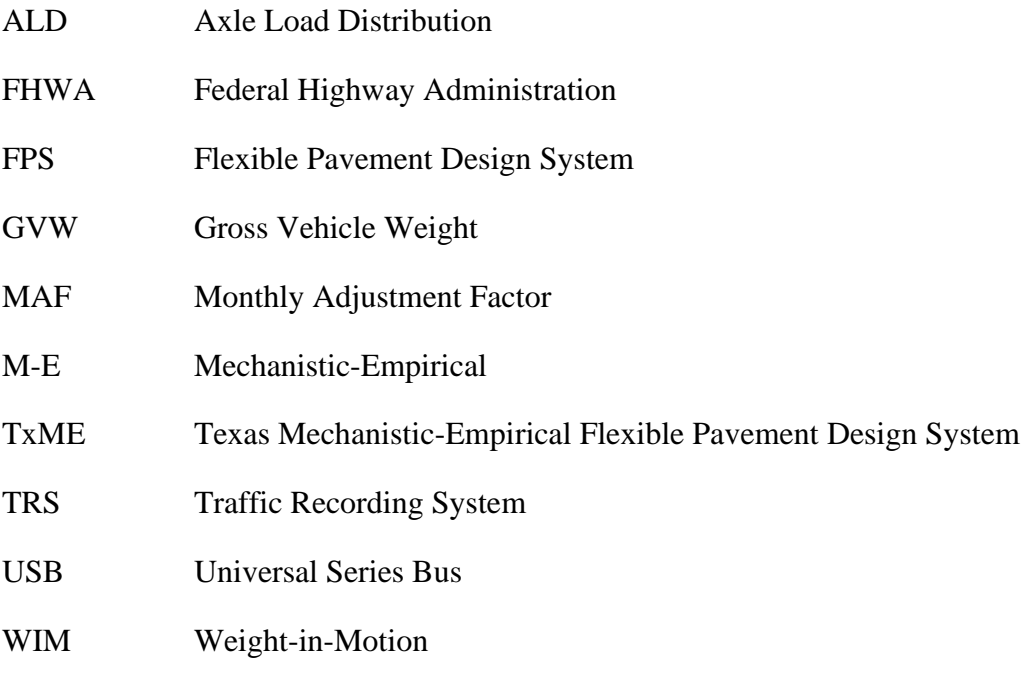

# **SECTION I. INTRODUCTION**

<span id="page-10-0"></span>As the portable weight-in-motion (WIM) technology has been successfully explored and practically used to collect site-specific traffic data in Texas Department of Transportation Research Project 0-6940 *Develop System to Render Mechanistic-Empirical Traffic Data for Pavement Design*, this standardized guideline was developed to aid users understand more thoroughly the portable WIM system deployment and its operation for traffic data collection. This draft guideline can be used as a main guide for the portable WIM system implementation on Texas highways. As a supporting material, this guideline covers and describes the following points:

- Portable WIM components and the required accessories.
- Preparation of the portable WIM installation and highway site selection.
- Portable WIM setup, installation, calibration, maintenance, uninstallation, and troubleshooting.
- Automated macros for processing and analyzing portable WIM traffic data, such as volume, speed, vehicle classification, and weight data.
- Automated macros for generating Flexible Pavement Design System (FPS) and Texas Mechanistic-Empirical Flexible Pavement Design System (TxME) traffic input data for pavement design.

# **SECTION II. PORTABLE WIM SYSTEM COMPONENTS**

<span id="page-12-0"></span>Portable WIM system consists of several main components and support accessories. The main components for the deployment of the portable WIM system for one lane requires a Traffic Recording System (TRS) unit, two piezoelectric sensors, two custom-made metal plates with the end caps, piezo channel box, and an energy recharging system that includes 12-volt battery, solar panel, and solar charger controller. A modem system can also be added to the system to enable real-time remote access to the WIM data and monitor the functionality of the deployed system. Two metal plates are installed on top of the pavement with the distance of 8 ft between each plate and placed to cross the roadway by half of the width of lane (typically about 6 ft). Each piezoelectric sensor is imbedded into a devised pocket tape then pasted on top of the metal plate.

When vehicles pass over the plates, the sensors record the vibration signals, which are thereafter, transmitted to the traffic counter TRS unit. The sensors are connected to the TRS unit via piezo channel box. The TRS records the pulses, processes them to generate per-vehicle data including the vehicle class, speed, axles spacing, axles weight, and gross vehicle weight (GVW). The traffic data are stored by the TRS unit and each day per-vehicle data are individually stored as a .000 file. These raw files are downloadable remotely (if a modem is in use) or directly from the TRS using a universal serial bus (USB) flash drive. The raw files can then be converted into excel compatible (.csv) format using the Road Reporter software.

#### <span id="page-12-1"></span>**PORTABLE WIM SYSTEM MAIN COMPONENTS**

The main components needed for the installation of portable WIM system on one lane of a road section include the following:

• **TRS Unit** – A traffic recording machine to collect traffic data in portable WIM system, which includes volume data, speed data, classification data, weight data, etc. [\(Figure 1\)](#page-12-2).

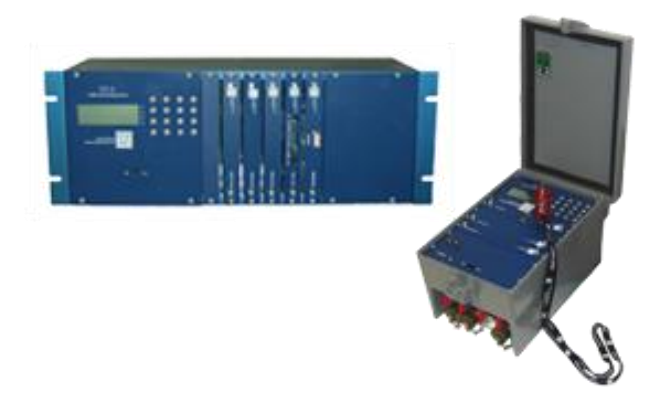

#### **Figure 1. TRS Unit.**

<span id="page-12-2"></span>• **Set of two Piezoelectric Sensors** – 6-ft or 8-ft long sensors that can be used depending on the lane width and plates in use [\(Figure 2\)](#page-13-0). It is recommended to use 8-ft sensors on the outside lane having shoulder and 6-ft sensors on the inside lanes or outside lane having no shoulder; that is, using 8-ft sensors is preferable as some vehicles might drive out of the lane or on the shoulder when passing through the sensor unit.

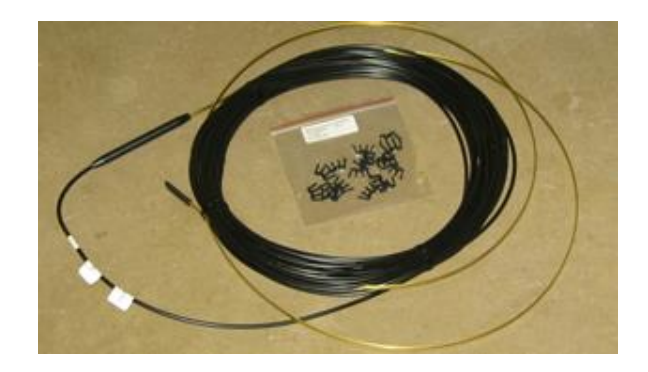

**Figure 2. Piezoelectric Sensor.**

<span id="page-13-0"></span>• **Set of two Metal Plates** – Each of the metal plate should have a dimension of 6-ft or 8-ft long, 6-inch wide, and 0.04-inch thick [\(Figure 3](#page-13-1)[–Figure 5\)](#page-14-0). The use of the metal plates is essential as it homogenizes the vibration from vehicles and reduces potential noise on data quality due to pavement distresses.

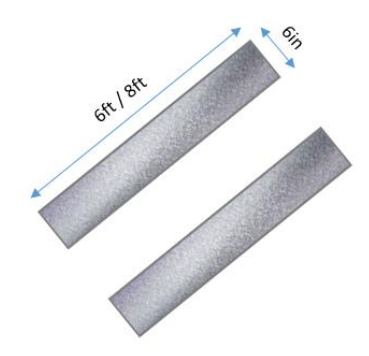

**Figure 3. Metal Plates Dimension.**

<span id="page-13-2"></span><span id="page-13-1"></span>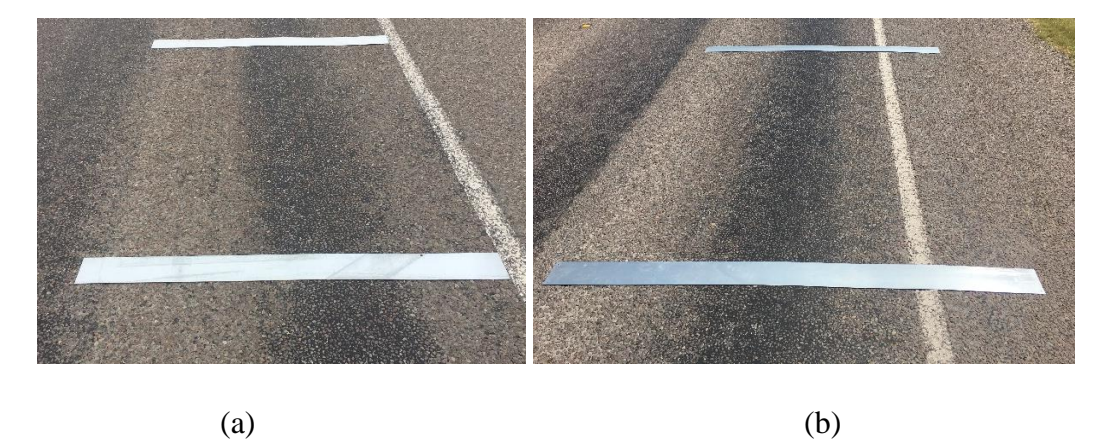

**Figure 4. (a) 6-ft Metal Plates Placement on the Road; (b) 8-ft Metal Plates Placement on the Road.**

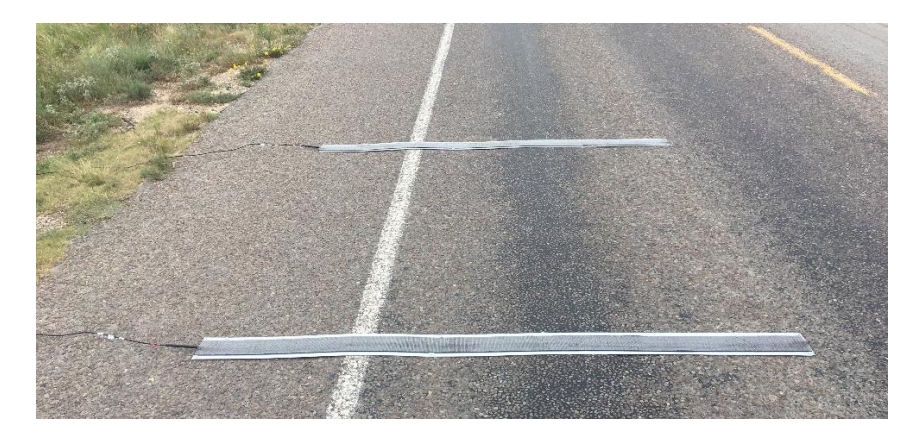

**Figure 5. 8-ft Metal Plates Installed on the Road.**

<span id="page-14-0"></span>• **Set of two custom-made metal ramps** – The metal ramp is used as end caps for the metal plates to cover the sensor cable connection [\(Figure 6](#page-14-1) and [Figure 7\)](#page-14-2). When placed above the sensor cable, the metal ramp protects the cable sensor from incoming vehicles. Each of the metal ramp should have a dimension of 6-inch long, 6-inch wide, 0.1-inch thick, and 1-inch ramp height.

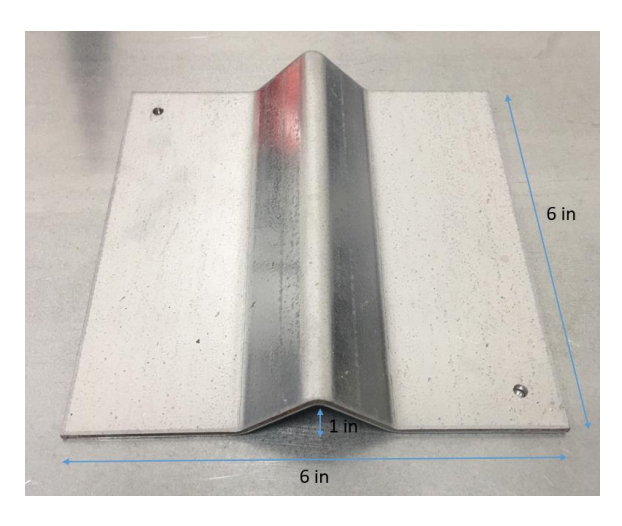

**Figure 6. Metal Ramp.**

<span id="page-14-2"></span><span id="page-14-1"></span>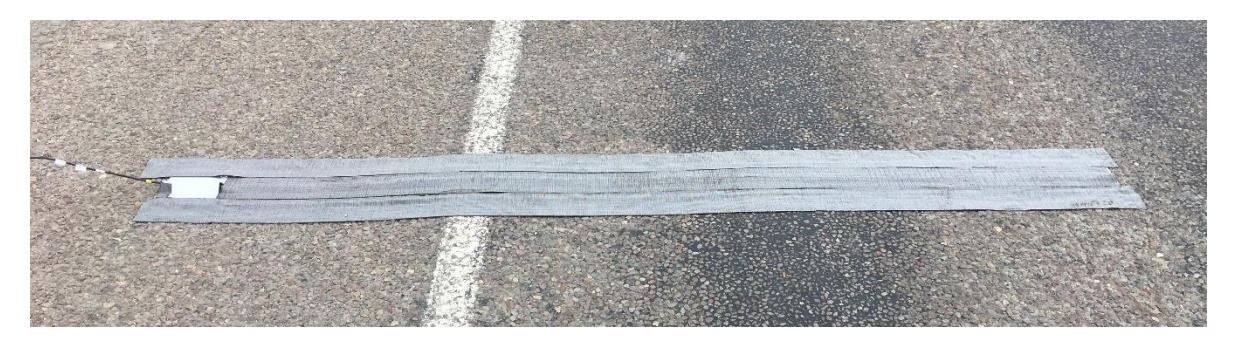

**Figure 7. Metal Ramps Installed on the Road.**

• **Piezo Channel Box (Piezo Inputs)** – An adapter to connect multiple piezoelectric sensors (BNC connectors) to the TRS unit (18-pin connectors) [\(Figure 8\)](#page-15-0).

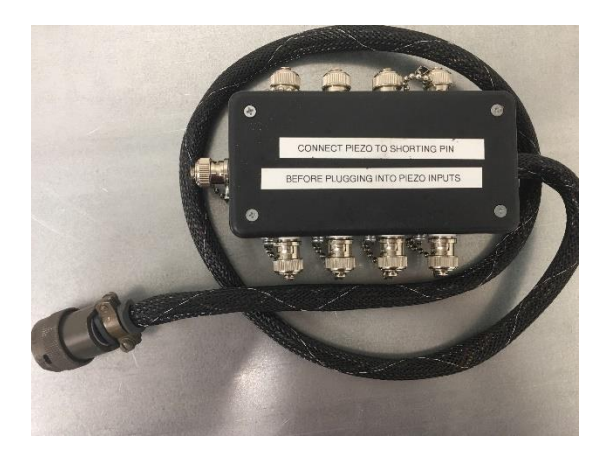

**Figure 8. Piezo Channel Box.**

<span id="page-15-0"></span>• **Battery (12 volt)** – Needed to keep the TRS unit charged continuously [\(Figure 9\)](#page-15-1).

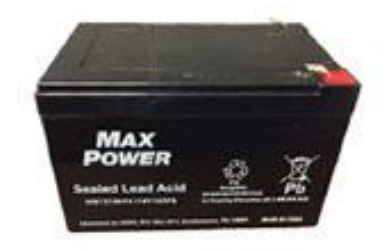

**Figure 9. 12-Volt Battery.**

<span id="page-15-1"></span>• **Solar Panel** – Used for harnessing ambient solar energy to recharge the 12-volt battery, allowing the system to function properly with no energy outage in the long term [\(Figure](#page-15-2)  [10\)](#page-15-2).

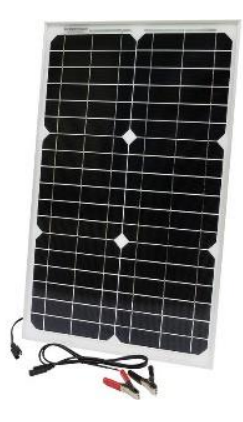

<span id="page-15-2"></span>**Figure 10. Solar Panel.**

• **Solar Charger Controller** – A device used to regulate the voltage and current received from the solar panel to charge the 12-volt battery safely and keep the battery from overcharging [\(Figure 11\)](#page-16-0). Solar charger controller usually comes without any electrical wiring cables; therefore, several electrical wires are needed to be installed on the unit beforehand. In addition,  $5.5 \text{ mm} \times 2.5 \text{ mm}$  barrel male plug connector and ring terminals are required to connect to the TRS unit and 12-volt battery, respectively.

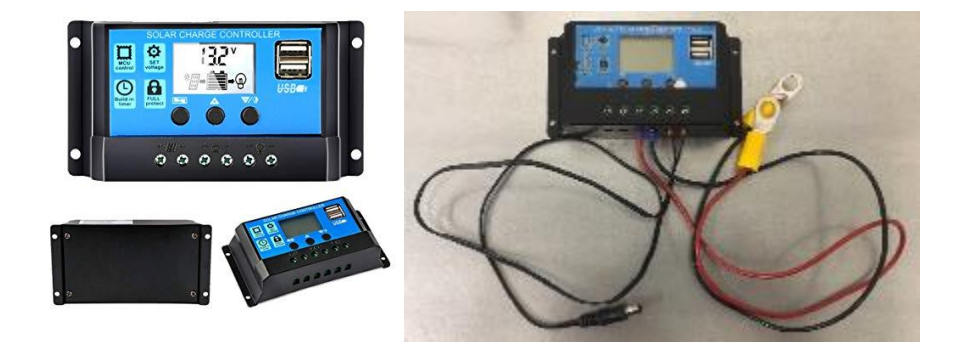

**Figure 11. Solar Charger Controller.**

- <span id="page-16-0"></span>• **Mastic Tapes** – The mastic type uses a rubberized asphalt base as its adhesive [\(Figure](#page-16-1)  [12](#page-16-1)[–Figure 15\)](#page-17-2). The tapes required for the sensor installation include the following:
	- o Pocket tapes: Piezoelectric sensors are imbedded and protected in the 4-inch wide pocket tapes to last longer, keep functioning properly, and provide accurate data.
	- o Road tapes (4-inch and 6-inch wide): Road tapes are also necessary to provide more protection to the sensors. After placing the metal plates on the pavement along with the pocket tapes and sensors on the top of the metal plates, road tapes can be applied to provide more protection against traffic so that the sensors and the plates remain intact.

<span id="page-16-1"></span>These mastic tapes are recommended to be used for temperatures of 55°F and higher, otherwise the tapes will not adhere properly.

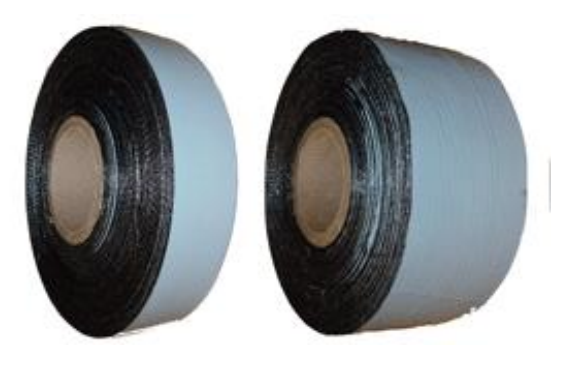

**Figure 12. Mastic Tapes.**

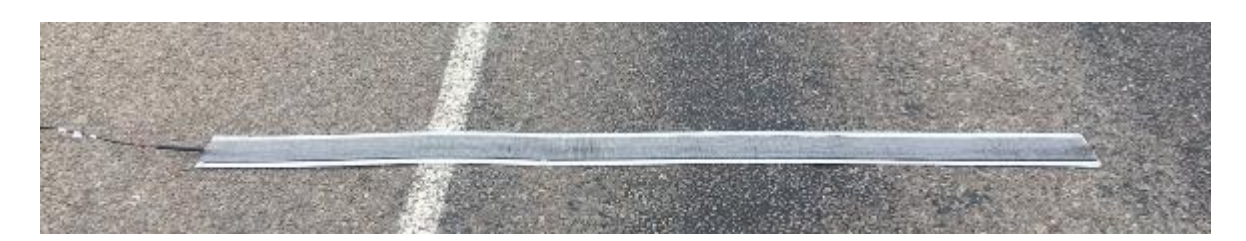

**Figure 13. 4-Inch Pocket Tape with a Sensor Installed on the Road.**

<span id="page-17-0"></span>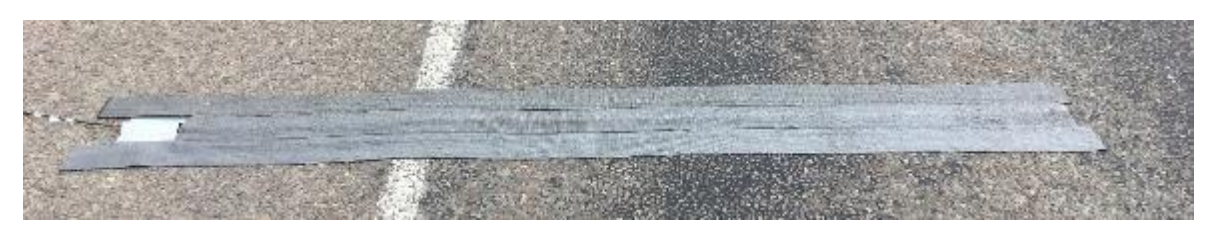

**Figure 14. 4-Inch Road Tape Installed on the Road.**

<span id="page-17-1"></span>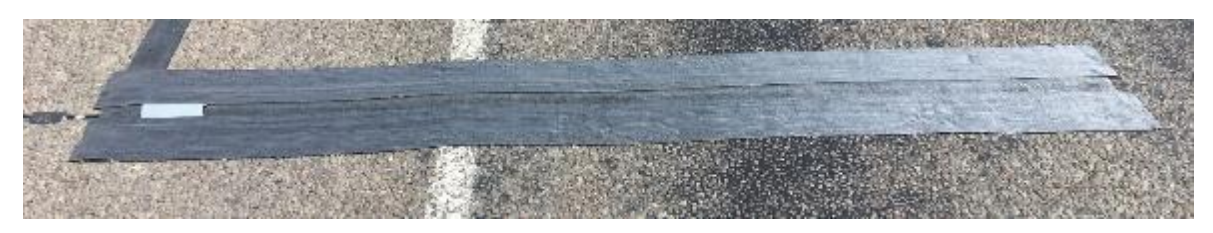

**Figure 15. 6-Inch Road Tape Installed on the Road.**

<span id="page-17-2"></span>• **Metal Box** – It is highly recommended to keep all units, including TRS unit, sensor cables, piezo channel box, battery, solar charger controller, and modem, inside of the metal box to protect from extreme weather. The metal box [\(Figure 16\)](#page-17-3) should be locked and placed close by the pole with chains for added security against theft. In addition, the metal box should have a small hole for cable management so that the sensor and other cables can be inserted, and the metal box can be closed securely without damaging the cables.

<span id="page-17-3"></span>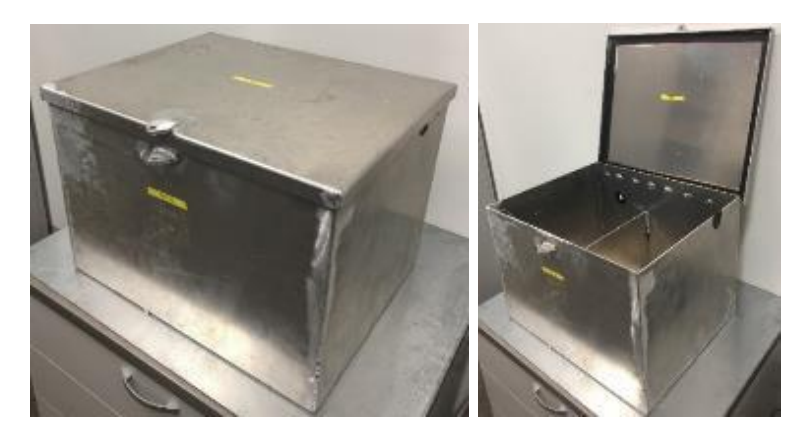

**Figure 16. Metal Box.**

#### <span id="page-18-0"></span>**PORTABLE WIM SYSTEM ACCESSORIES**

The required accessories for the installation of portable WIM system include the following:

• **Modem System** – It enables users to access real-time portable WIM traffic data remotely and monitor the functionality of the deployed portable WIM system using the Road Reporter software [\(Figure 17\)](#page-18-1).

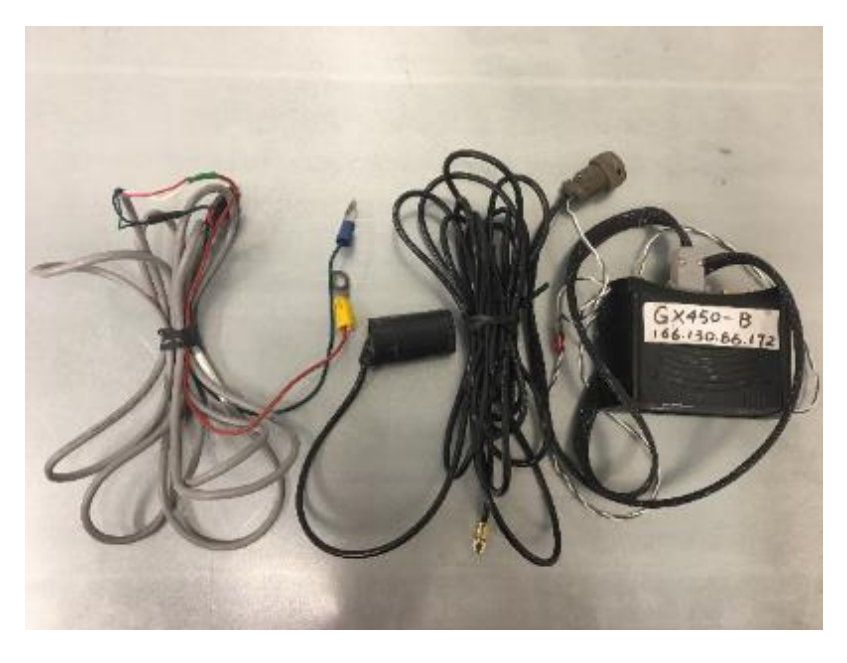

**Figure 17. Modem System.**

<span id="page-18-1"></span>• **Personal Protective Equipment** – Protective clothing, helmets, googles, boots, gloves, and protective knee pads designed to protect the wearer from injury [\(Figure 18\)](#page-18-2). The hazards addressed on the portable WIM installation work by this equipment include physical, electrical, and heat.

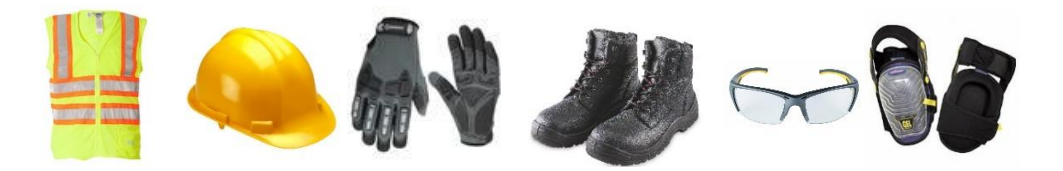

**Figure 18. Personal Protective Equipment.**

<span id="page-18-2"></span>• **Accessories and Hand Tools –** Nails, liquid nails, caulk gun, measuring tape, traffic cones, marker, chains, locks, zip ties, duct tapes, screwdriver kit, broom, adjustable wrench, box-beam level, hammer, hand-digger, pick mattock, shovel, cutting plier, folding utility knife, heavy-duty scissors, crowbar, adhesive remover, rags, and 12-volt battery charger [\(Figure 19\)](#page-19-0).

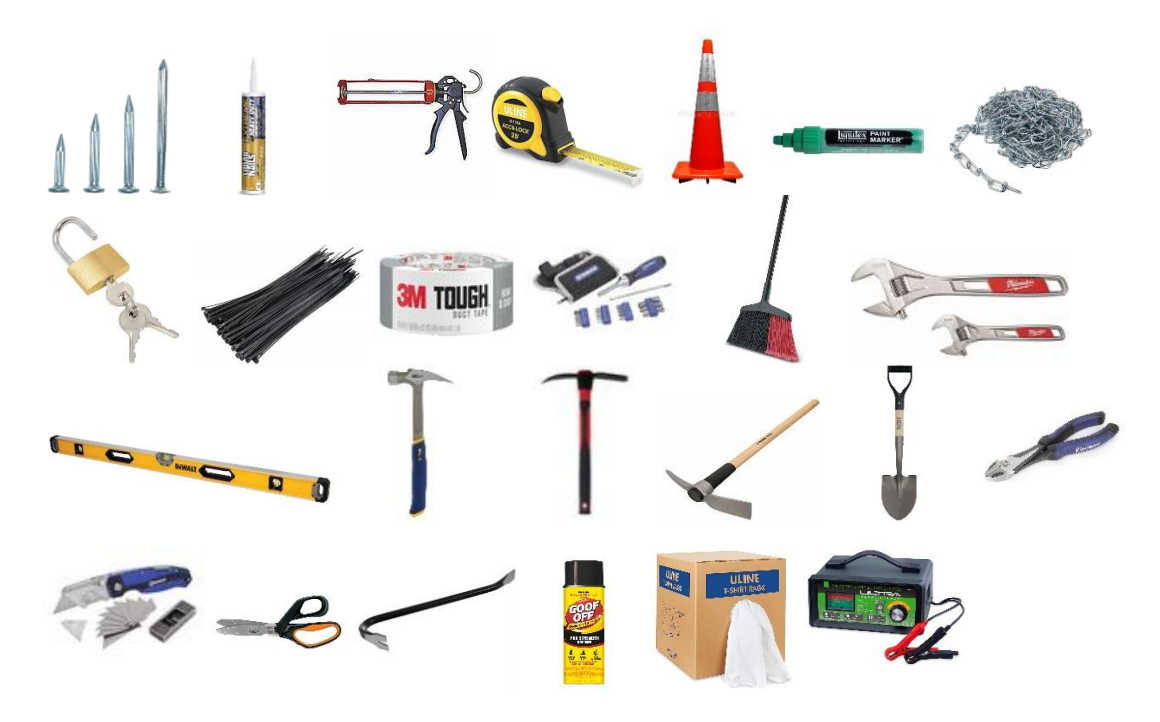

<span id="page-19-0"></span>**Figure 19. Accessories and Hand Tools.**

# <span id="page-20-0"></span>**SECTION III. PREPARATION AND HIGHWAY SITE SELECTION**

Selecting portable WIM installation location is required before heading to the field and starting the installation. Google Map and Google Street View are useful tools that can be used to check and study the location. Additionally, conducting a site survey manually would also be helpful as the maps of several locations on Google Map are occasionally not updated. These are considerations in selecting an ideal highway site for a portable WIM system deployment:

- The portable WIM should be installed at minimum or more than 200 ft away from a bridge, intersection, curve, etc., to ensure all vehicle axles (steering and rear axles) pass through the sensors.
- A site with a permanent pole is preferable (not temporary pole) due to the needs of mounting a solar panel and attaching a modem antenna.
- Metal plates should be installed on flat pavement without any distresses such as cracking and rutting.

After choosing the locations for portable WIM installation, a document containing specific location(s), coordinates, a reference marker, maps, and schematic plan of portable WIM installation is made as a guide for users and traffic control crews.

#### <span id="page-20-1"></span>**PLANNING PORTABLE WIM INSTALLATION**

There are different schematic plans for installing portable WIM system, depending on the location conditions and total lanes for each direction as followings:

1. Single lane in each direction

Two 6-ft or 8-ft portable WIM sensors and one TRS unit installed for each lane. This portable WIM installation schematic was used on FM 281 in Moore County (See [Figure](#page-20-2)  [20](#page-20-2)[–Figure 22\)](#page-21-1).

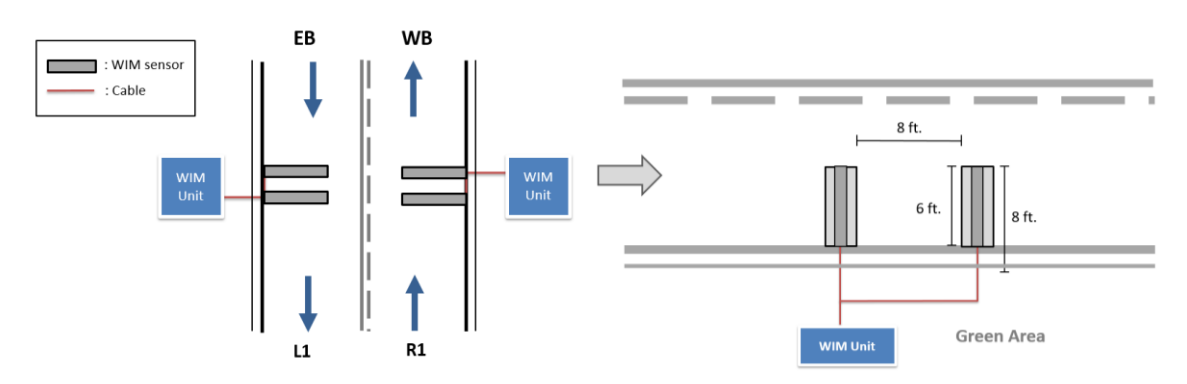

<span id="page-20-2"></span>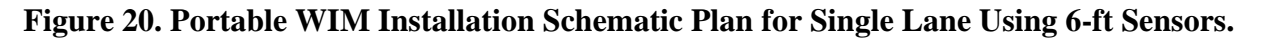

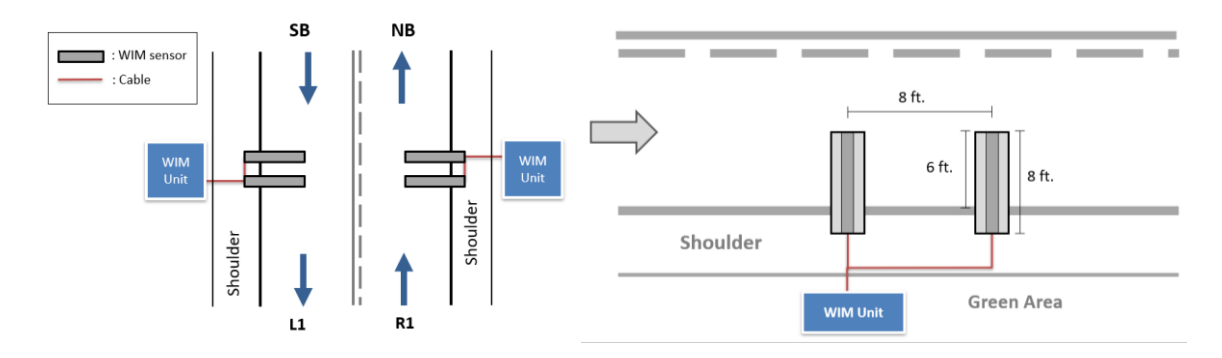

<span id="page-21-0"></span>**Figure 21. Portable WIM Installation Schematic Plan for Single Lane Using 8-ft Sensors.**

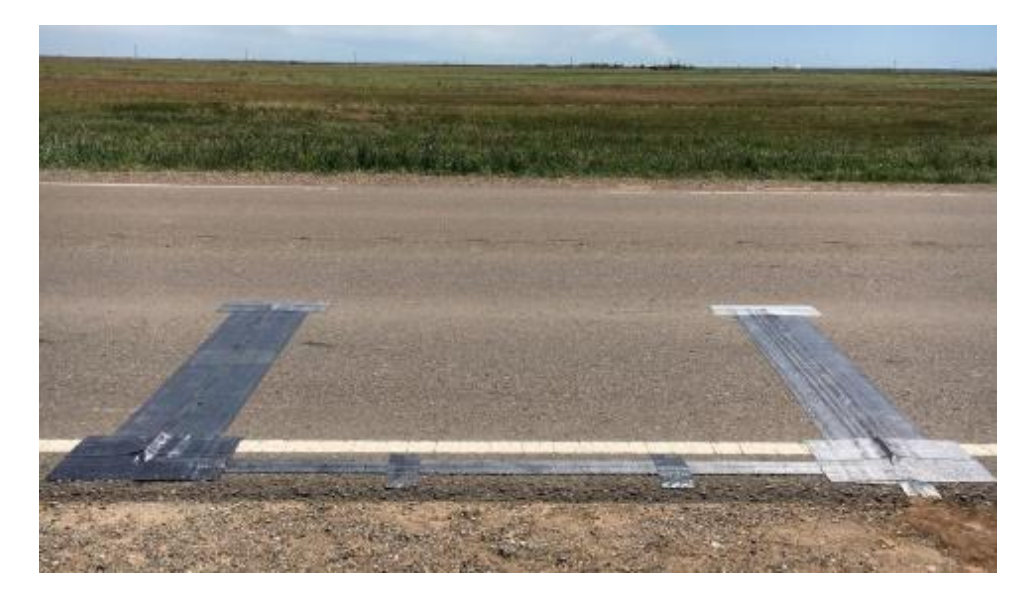

**Figure 22. Portable WIM Installation on FM 281 in Moore County.**

<span id="page-21-1"></span>2. Two lanes in each direction (outside lane only)

Two 6-ft or 8-ft portable WIM sensors and one TRS unit installed on outside lane for each direction. This portable WIM installation schematic was used on US 290 in Travis County (See [Figure 23–](#page-21-2)[Figure 24\)](#page-22-0).

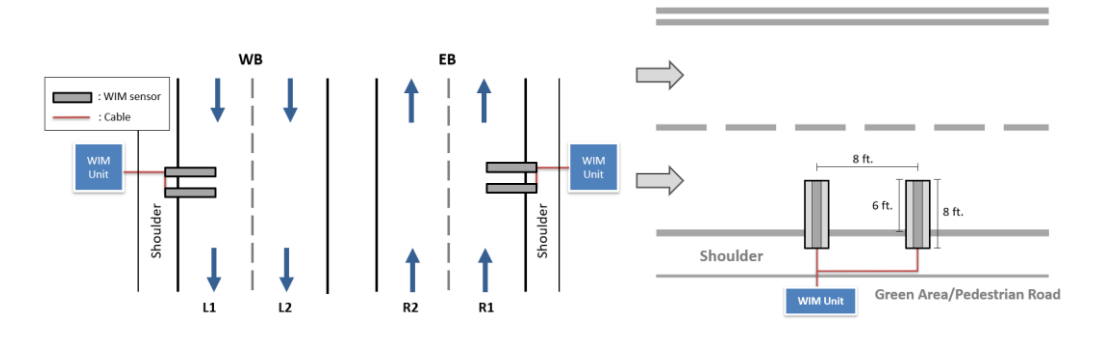

<span id="page-21-2"></span>**Figure 23. Portable WIM Installation Schematic Plan for Outside Lane.**

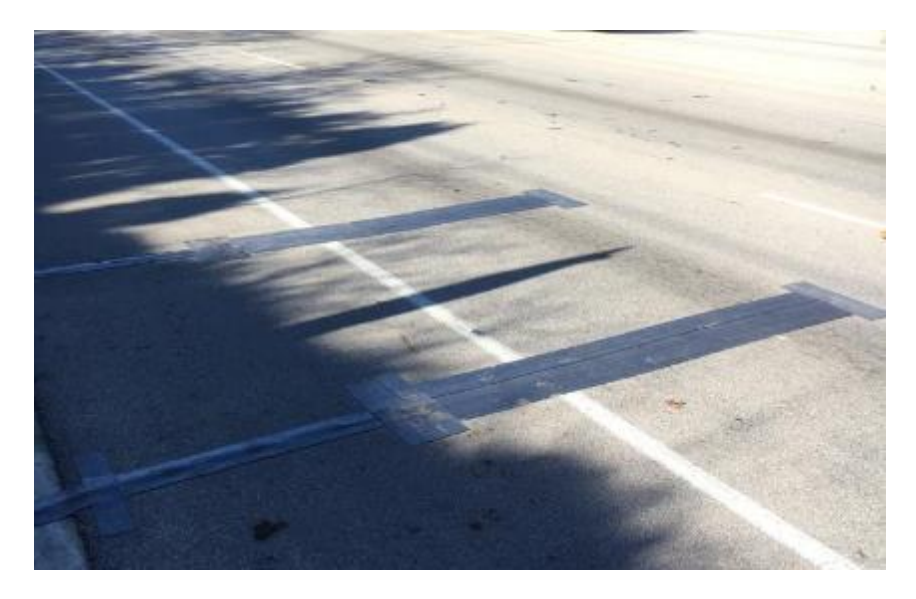

**Figure 24. Portable WIM Installation on US 290 in Travis County.**

<span id="page-22-0"></span>3. Two lanes in each direction (outside and inside lane)

Two 6-ft or 8-ft portable WIM sensors and one TRS unit installed on outside and inside lane for each direction. This portable WIM installation schematic was used on SH 130 in Travis County (See [Figure 25](#page-22-1)[–Figure 26\)](#page-23-0).

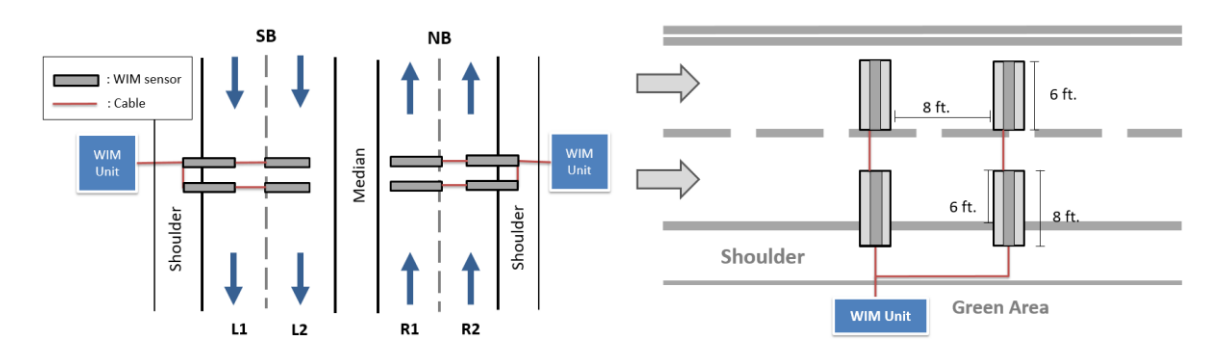

<span id="page-22-1"></span>**Figure 25. Portable WIM Installation Schematic Plan for Outside and Inside Lane.**

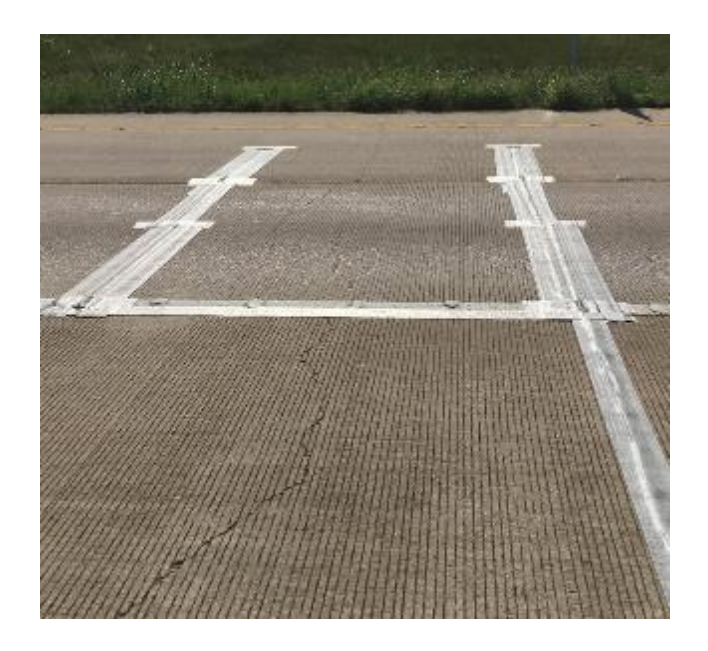

**Figure 26. Portable WIM Installation on SH 130 in Travis County.**

<span id="page-23-0"></span>4. Multiple lanes in each direction (outside, inside, and/or middle lane)

Two 6-ft or 8-ft portable WIM sensors and one TRS unit installed on outside, inside, and/or middle lane for each direction. This portable WIM installation schematic was used on IH 35 in Travis County (See [Figure 27](#page-23-1)[–Figure 28\)](#page-24-0).

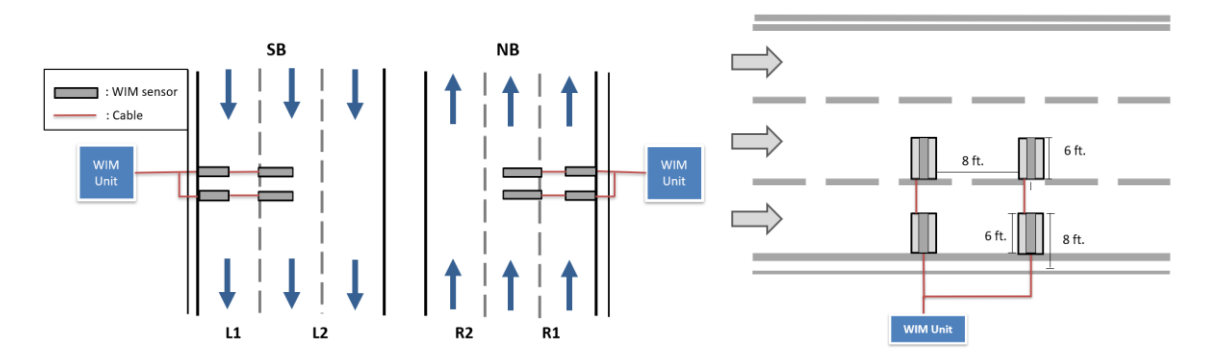

<span id="page-23-1"></span>**Figure 27. Portable WIM Installation Schematic Plan for Outside and Middle Lane.**

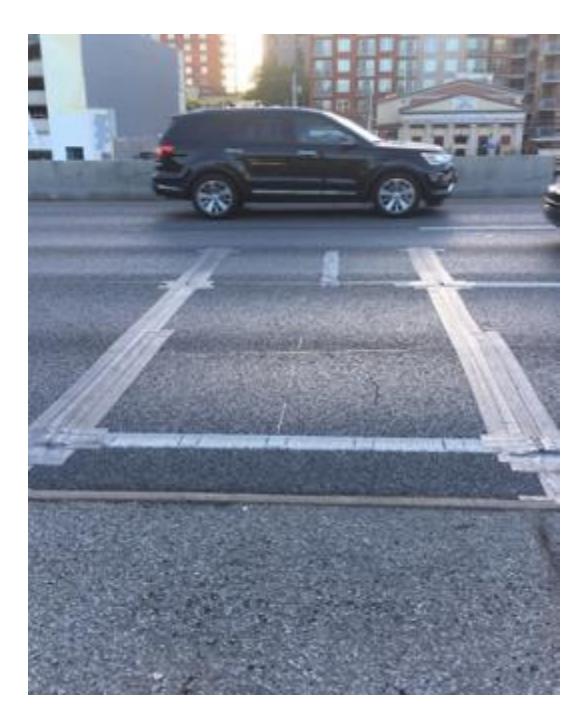

**Figure 28. Portable WIM Installation on IH 35 in Travis County.**

<span id="page-24-0"></span>5. Multiple lanes in both directions

Two 6-ft or 8-ft portable WIM sensors installed for each direction and one TRS unit installed for both directions. This portable WIM installation schematic was used on RM 652 in Culberson County (See [Figure 29–](#page-24-1)[Figure 30\)](#page-25-1).

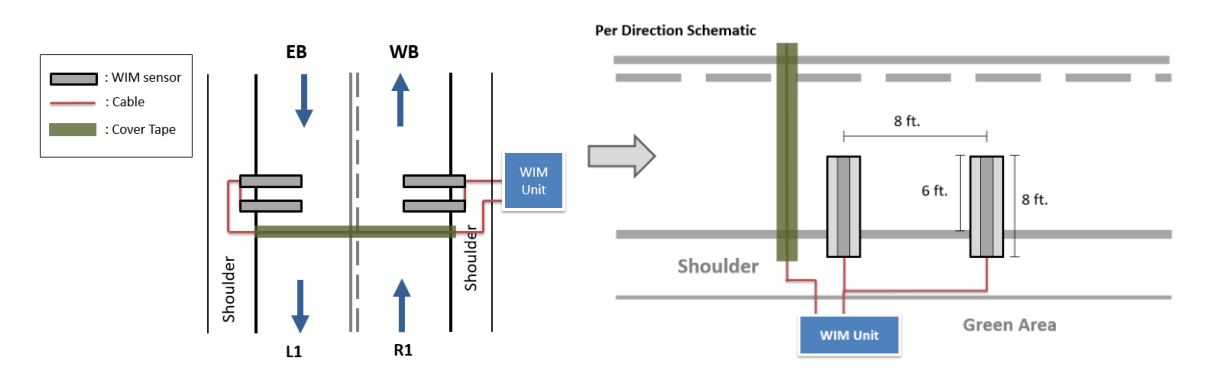

<span id="page-24-1"></span>**Figure 29. Portable WIM Installation Schematic Plan for Both Directions.**

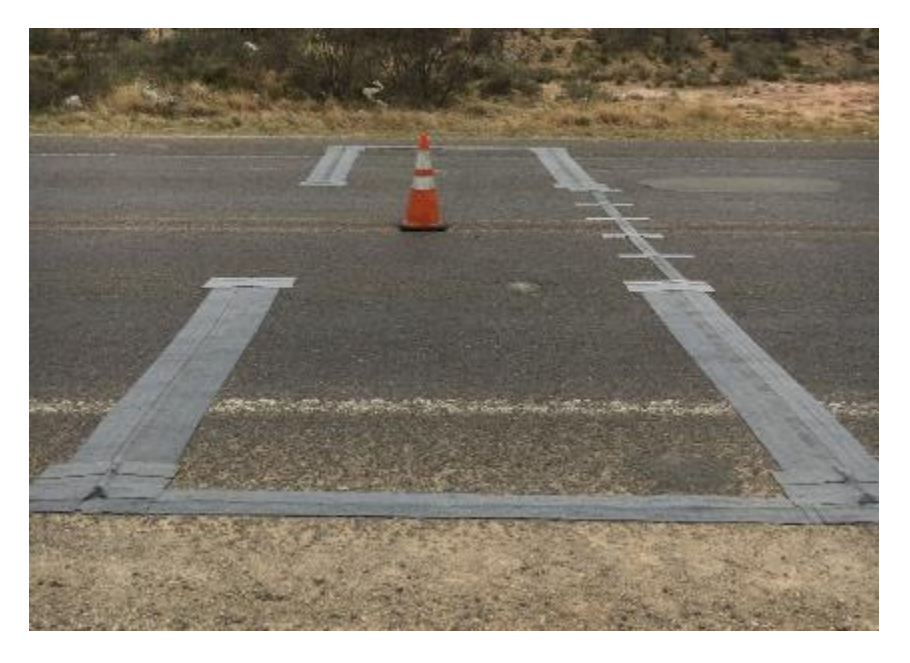

**Figure 30. Portable WIM Installation on RM 652 in Culbertson County.**

#### <span id="page-25-1"></span><span id="page-25-0"></span>**INSPECTING PORTABLE WIM SYSTEM**

Inspecting the main portable WIM system components before installation is required to ensure each component, including TRS units, piezoelectric sensors, piezo channel boxes, and 12-volt batteries, function properly. These are the following steps to perform portable WIM system inspection:

- 1. Check whether the TRS unit will turn on and off and ensure the TRS unit battery is fully charged.
- 2. Check the 12-volt batteries should whether they are fully charged.
- 3. TRS units, piezoelectric sensors, and piezo channel boxes can be checked simultaneously by performing the diagnostic test. The purpose of the diagnostic test is to ensure that the sensors are able to convert any mechanical stresses (e.g., acceleration, pressure, force) into an electrical charge properly and the TRS unit can detect the piezoelectric sensor while being connected. Once the piezoelectric sensors are connected to the TRS unit via piezo channel box, the diagnostic test can be performed as follows:
	- a. Navigate to the SYSTEM menu by selecting F3 key.

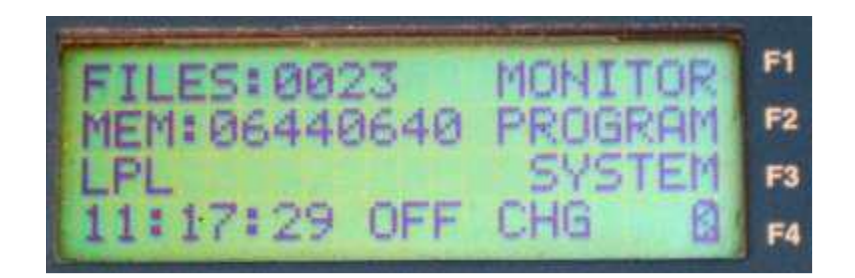

b. Navigate to the DIAG menu by selecting 3 key.

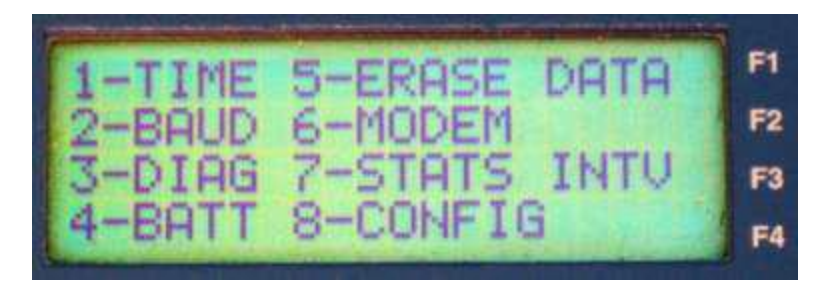

c. The Diagnostics menu lists a number of options to display diagnostic information about the parts of the TRS. Navigate to the AX SENS menu by selecting 4 key.

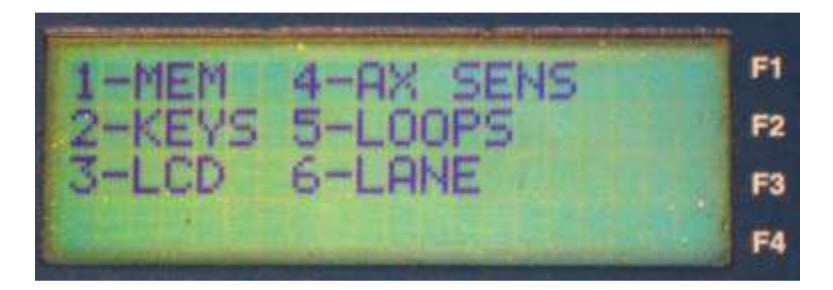

d. The Axle Sensors diagnostic display shows the number of every possible axle sensor connection to the TRS with a dotted vertical line to the left of the sensor number. When a sensor detects any pressure/force by an axle rolling over the sensor (or simply use any tool, such as hammer, to hit the sensor), the line adjacent to the number corresponding to that sensor will become solid black, meaning the sensor, the TRS unit, and the piezo channel box work perfectly fine and they are ready to use on the field.

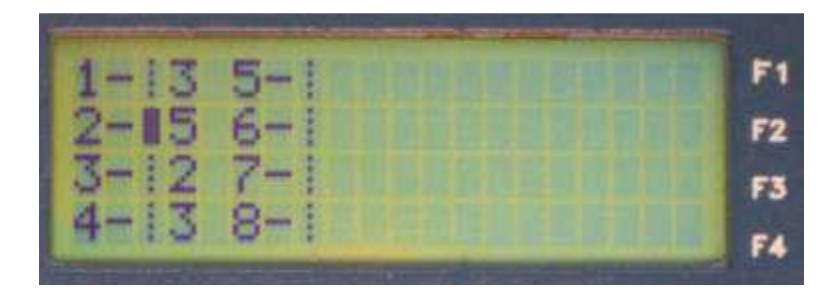

# <span id="page-28-0"></span>**SECTION IV. PORTABLE WIM INSTALLATION, REMOVAL, AND CALIBRATION**

#### <span id="page-28-1"></span>**PORTABLE WIM SYSTEM INSTALLATION**

Depending on your environment or condition, some things may need to be changed/improvised. Always apply engineering judgment on each of the step. Assuming one is installing a portable WIM system (8-ft sensors) on an outside lane of a road section, the following steps must be considered:

- 1. Identify an appropriate installation point at the designated WIM site. The installation point must be a flat section with no or minimal pavement distress (e.g., cracks, rutting, potholes). The box-beam level can be used to measure the flatness of the pavement.
- 2. Using the box-beam level or right-angle ruler, position the plates to be perpendicular (90°) from the lane direction.
- 3. Measure the distance between each plate using measuring tape. The plates should be 8 ft apart and extends to cover half of the width of the lane [\(Figure 31\)](#page-28-2).

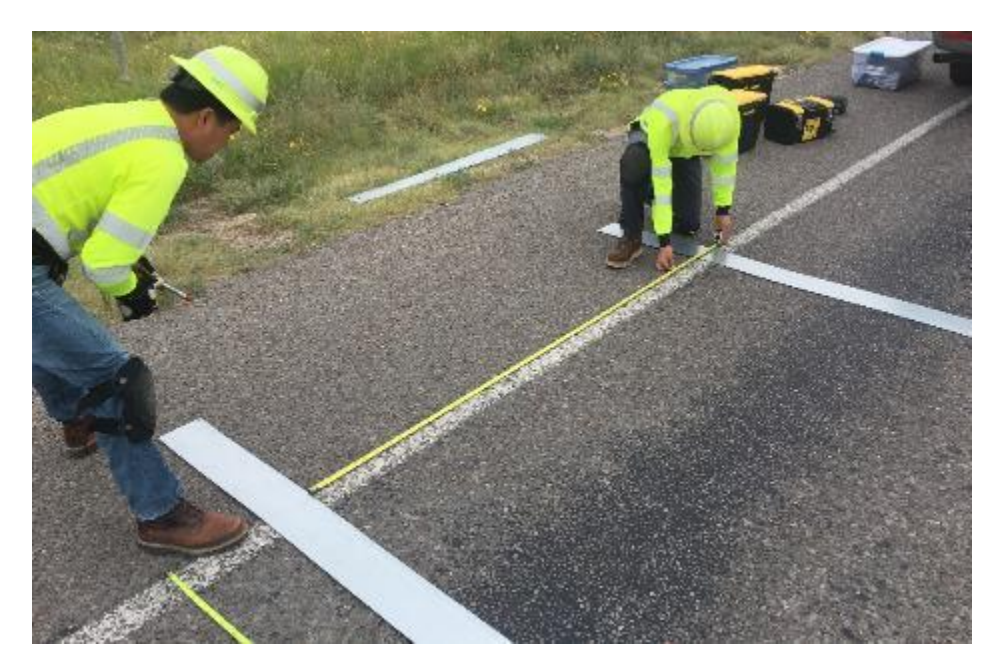

#### **Figure 31. Measuring Distance between Each Metal Plate.**

<span id="page-28-2"></span>4. Using a marker, mark the position of the plates, lift them up, and clean the marked area using a broom. Ensure that there are no gravel or chunks present on the marked area or the plate [\(Figure 32–](#page-29-0)[Figure 33\)](#page-29-1).

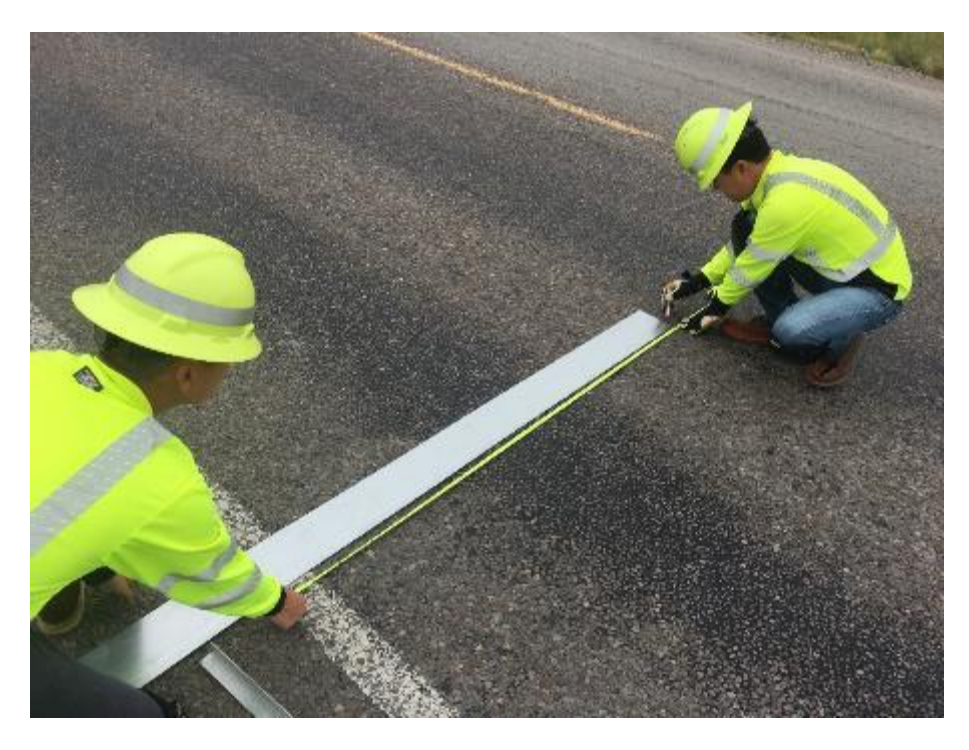

**Figure 32. Marking the Position of the Metal Plates.**

<span id="page-29-1"></span><span id="page-29-0"></span>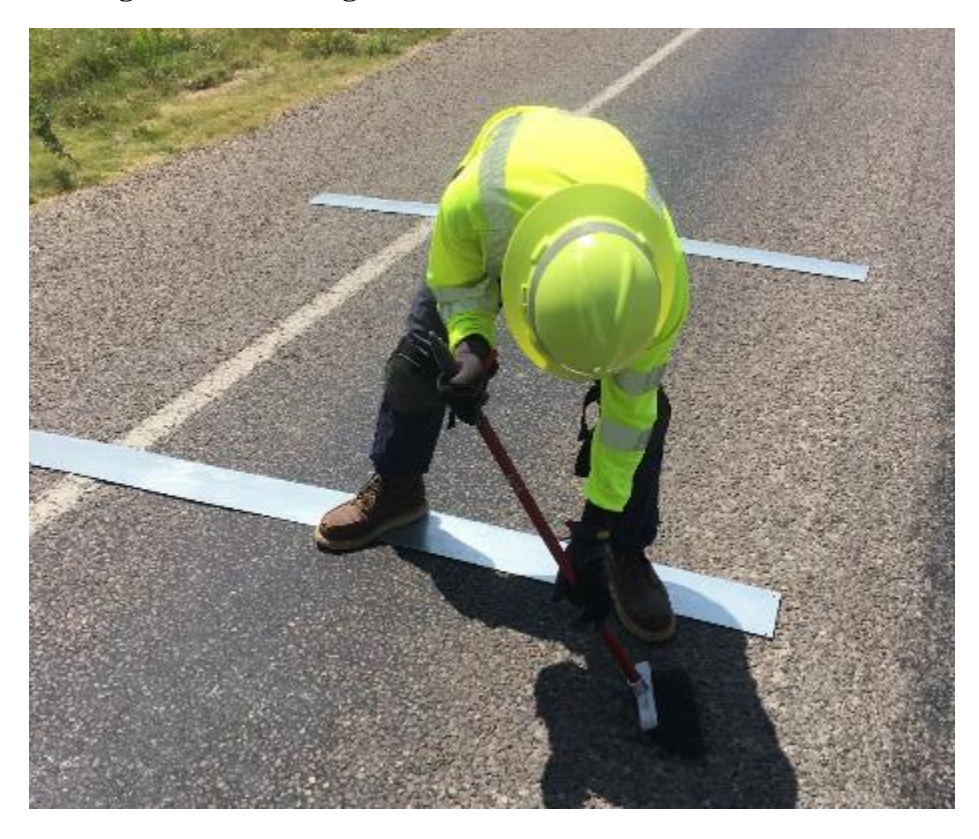

**Figure 33. Cleaning the Marked Area.**

5. Apply silicon adhesive on the bottom of each plate then gently place the plate on the top of the pavement at the marked area [\(Figure 34–](#page-30-0)[Figure 35\)](#page-30-1).

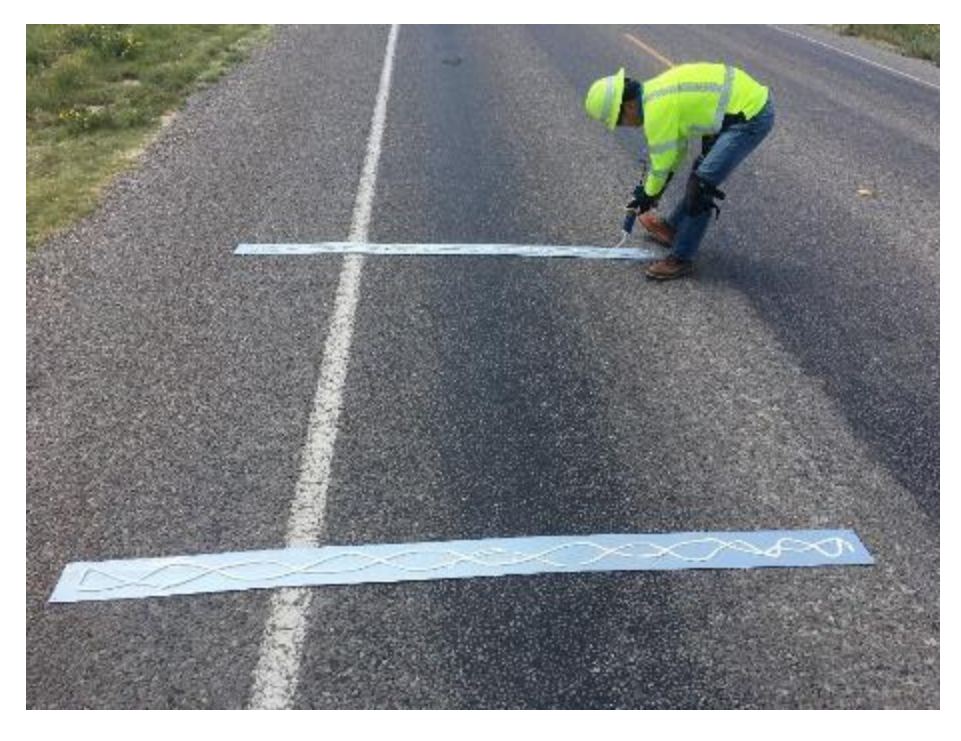

**Figure 34. Applying Silicon Adhesive Using Caulk Gun.**

<span id="page-30-1"></span><span id="page-30-0"></span>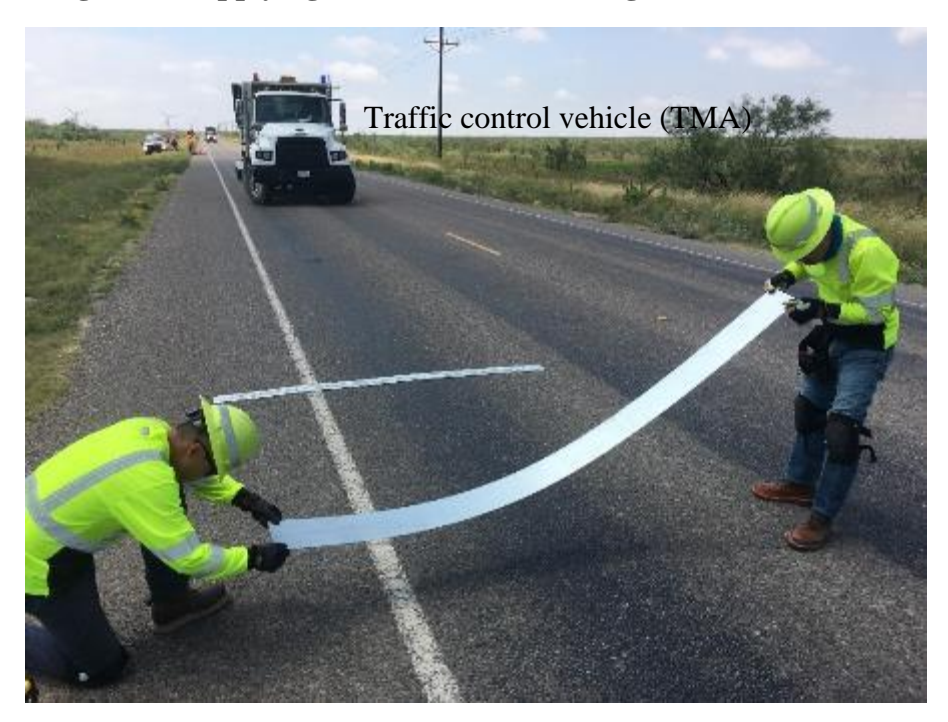

**Figure 35. Placing the Metal Plates on the Marked Area.**

6. Nail the plate on the top of the pavement [\(Figure 36\)](#page-31-0).

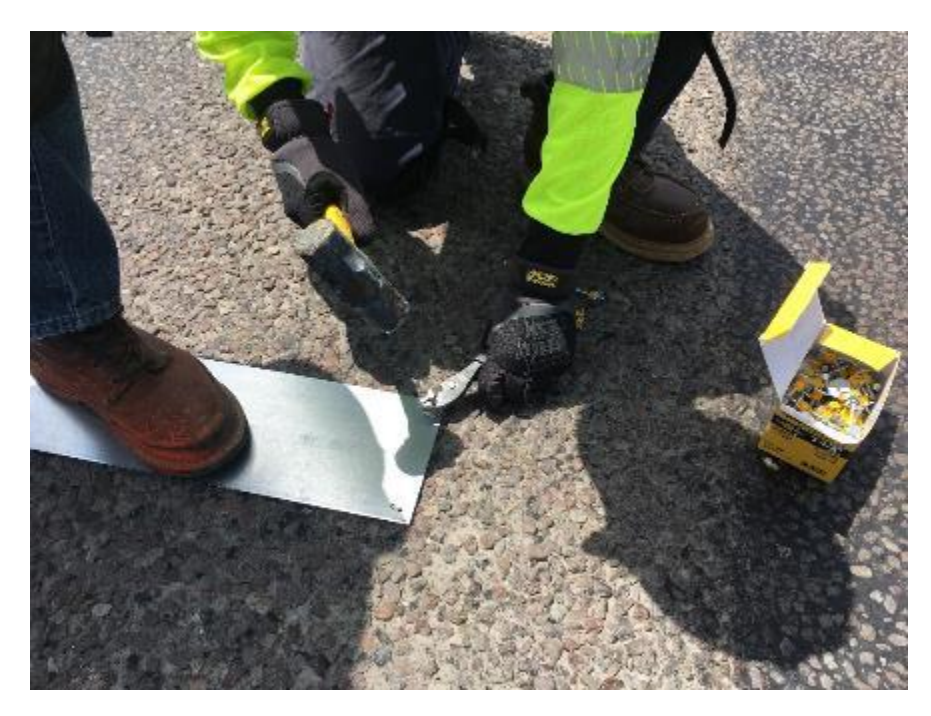

**Figure 36. Nailing the Metal Plates.**

- <span id="page-31-0"></span>7. Cut two 8-ft long strips of 4-inch pocket tape.
- 8. Insert an 8-ft WIM piezoelectric sensor into the pocket tape [\(Figure 37\)](#page-31-1).

<span id="page-31-1"></span>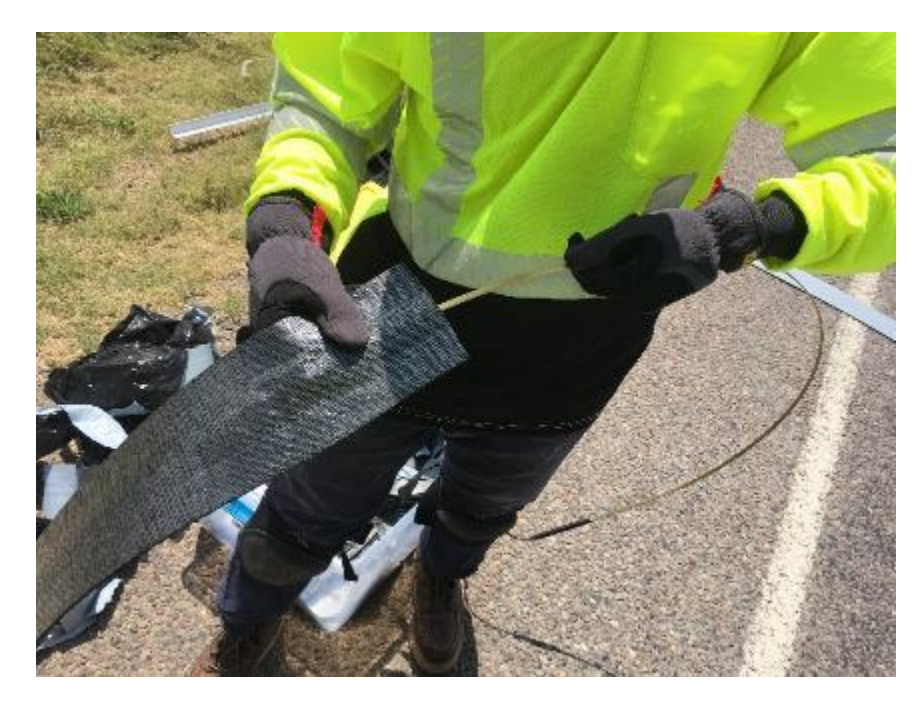

**Figure 37. Inserting the Piezoelectric Sensors into the Pocket Tapes.**

9. Tape the imbedded sensor on the top of each 8-ft metal plate [\(Figure 38\)](#page-32-0).

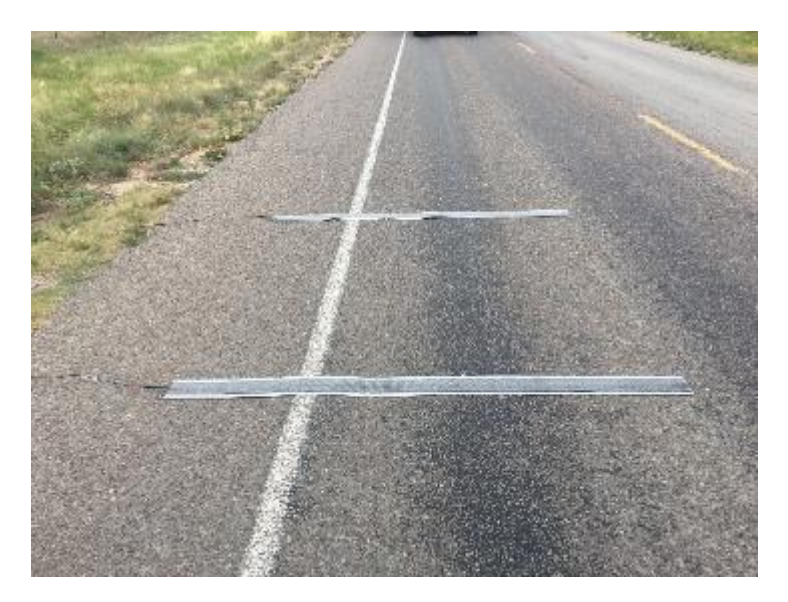

**Figure 38. Imbedded Sensors on Top of Each Metal Plate.**

<span id="page-32-0"></span>10. Use the metal ramps (end-cap crown) as a cap to cover the cable connection at the edge of the sensor by placing and nailing them at the end of the plate (on the pavement shoulder) [\(Figure 39\)](#page-32-1).

<span id="page-32-1"></span>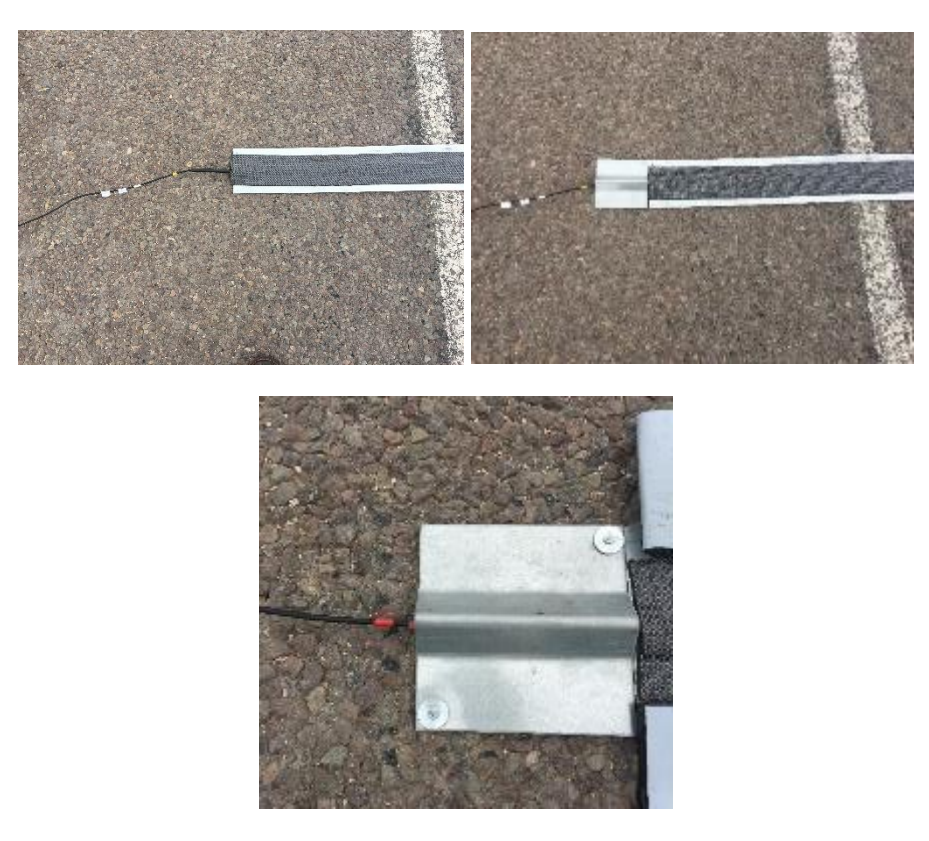

**Figure 39. Nailing the Metal Ramps (End-Cap Crown).**

- 11. Cut four strips of the 4-inch road tapes and 6-inch road tapes. Each strip should be about 9-ft long. Two strips of 4-inch and 6-inch road tapes are needed for each plate.
- 12. Tape each strip of 4-inch road tape on each of left and right edge of the plate such that 1-inch wide covers the plate and 3-inch wide covers the surface of the pavement [\(Figure](#page-33-0)  [40\)](#page-33-0). The strip must cover both the plate and metal ramp (total length is about 8 feet and 6 inches) then overlap a bit from each edge.

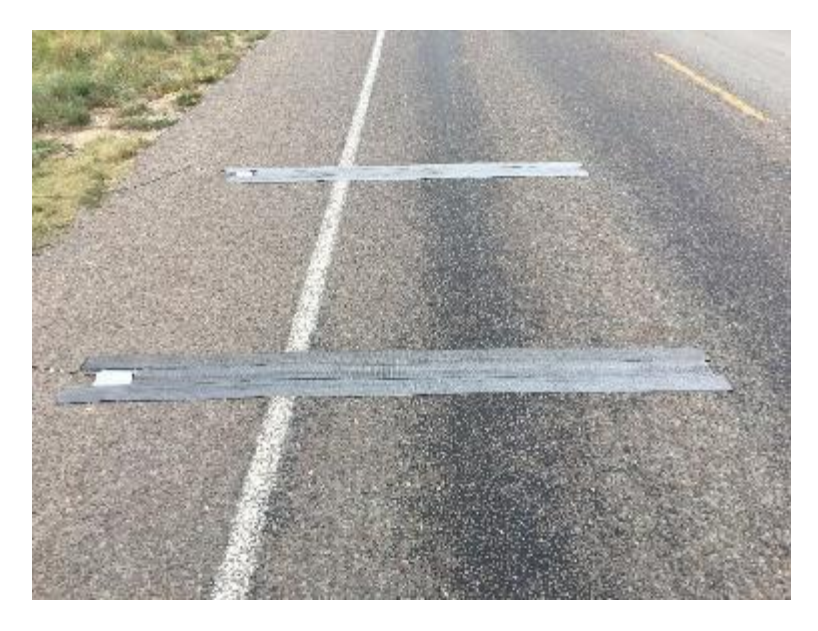

**Figure 40. 4-Inch Road Tape Applied on the Pavement.**

<span id="page-33-0"></span>13. In order for the plates and sensors to remain intact for a long time, add additional strip of 6-inch tape on each of left and right edge of the plate to provide more protection [\(Figure](#page-33-1)  [41](#page-33-1)[–Figure 42\)](#page-34-0).

<span id="page-33-1"></span>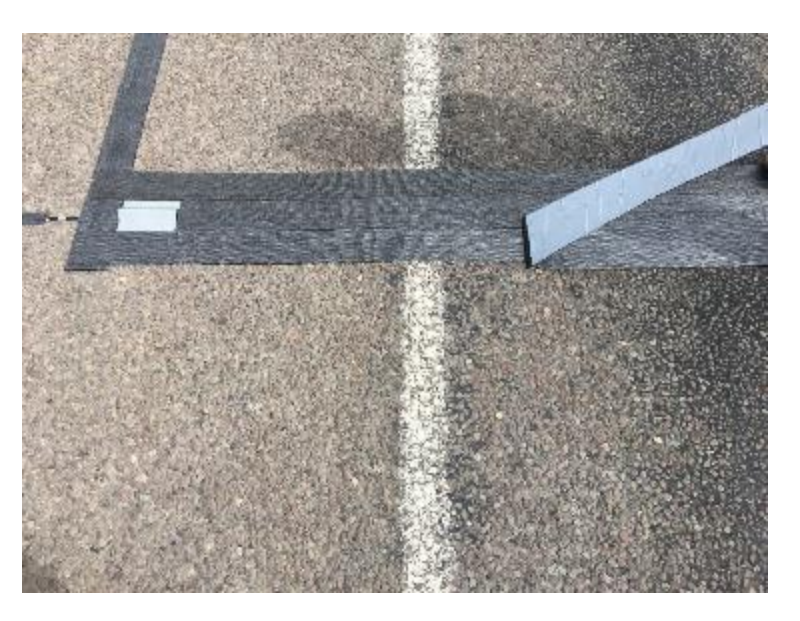

**Figure 41. Applying 6-Inch Road Tape.**

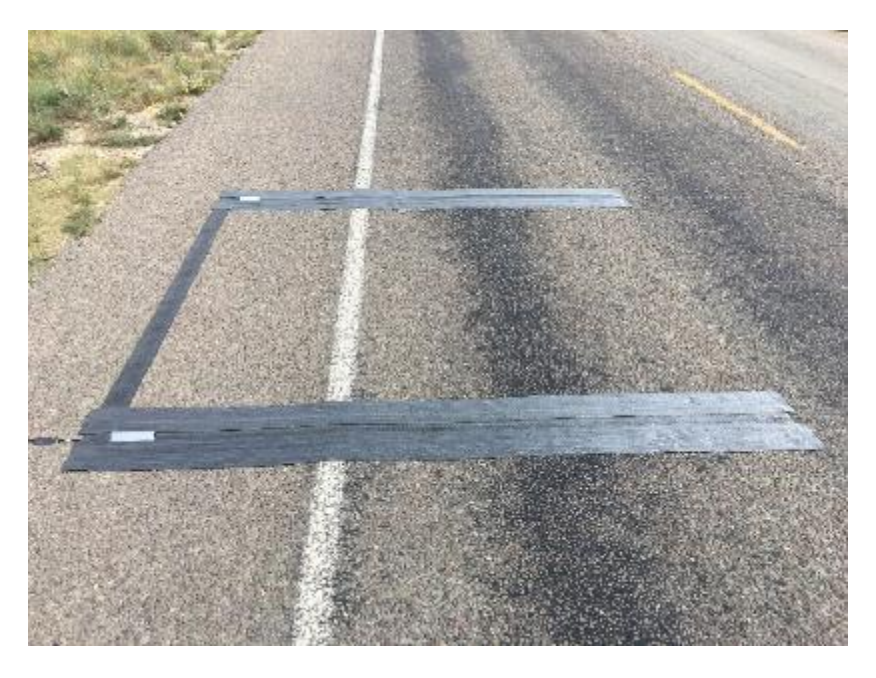

**Figure 42. 6-Inch Road Tape Applied on the Pavement.**

<span id="page-34-0"></span>14. Horizontal strips (about 20-inch long) are applied on the edge of the sensors to better hold the plates in place. Ensure that no tapes (other than the pocket tape) are on top of the sensor [\(Figure 43\)](#page-34-1).

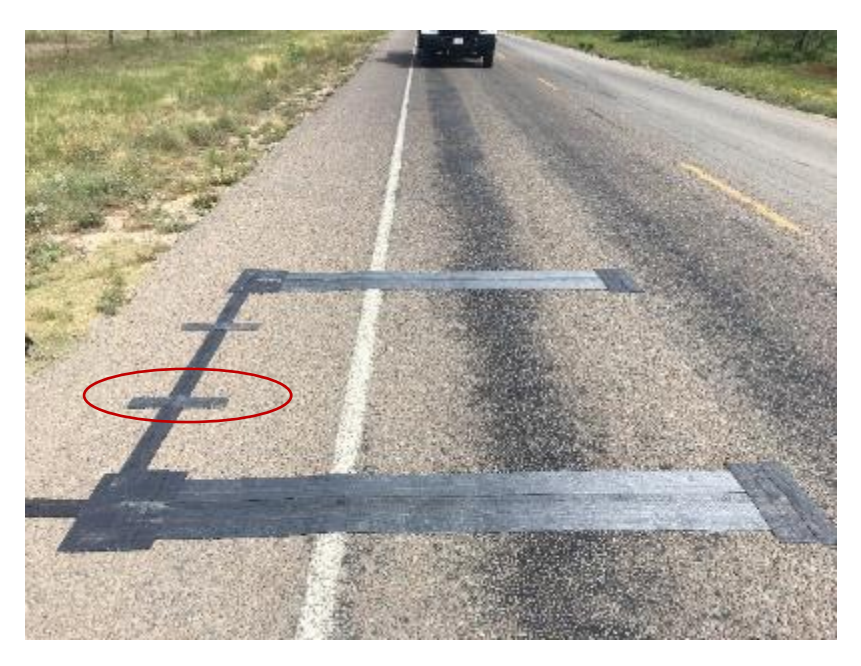

**Figure 43. Horizontal Road Tapes (about 20-Inch Long).**

<span id="page-34-1"></span>15. Dig a trench using a hand-digger, pick mattock, and shovel to bury the remaining sensor cables [\(Figure 44–](#page-35-0)[Figure 45\)](#page-35-1).

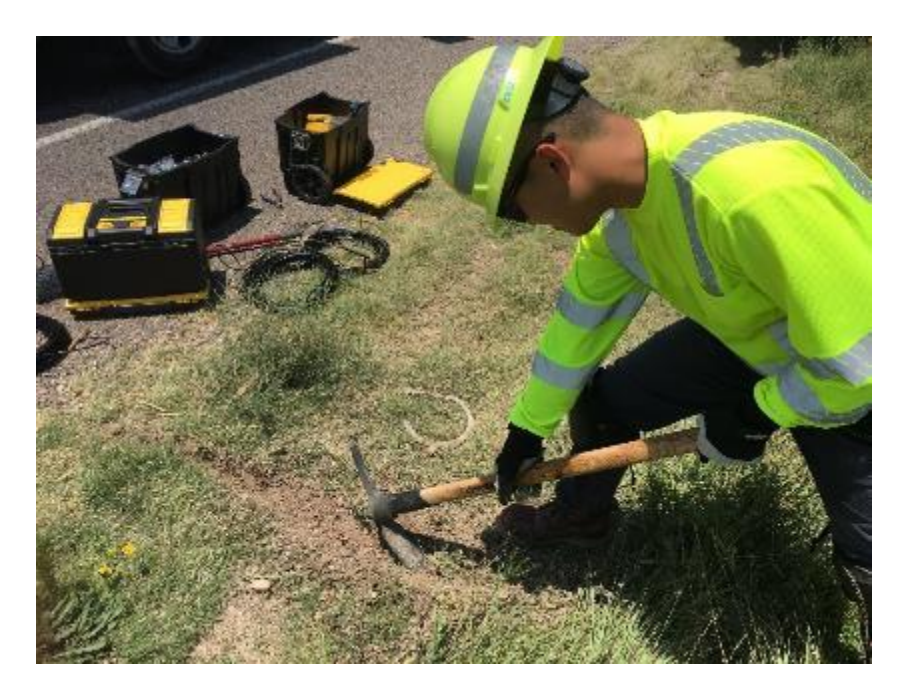

**Figure 44. Digging a Trench.**

<span id="page-35-0"></span>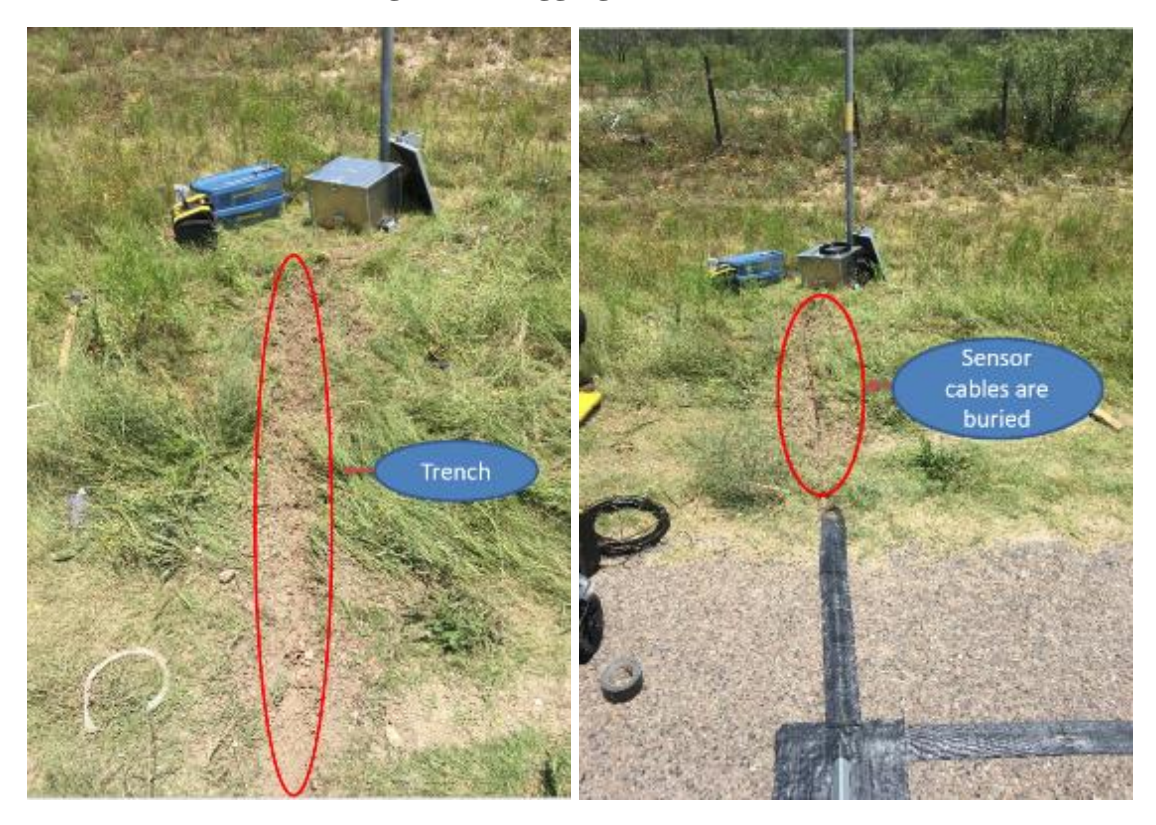

**Figure 45. Sensor Cables Are Buried in Trench.**

<span id="page-35-1"></span>16. Connect the sensor cables to the piezo channel box. When connecting the sensor cables, make sure to use the channels in order (e.g., channel 1 and 2 or channel 3 and 4,

respectively). It is highly recommended to connect the odd number channel (e.g., channel 1, 3, 5, or 7) with the sensor that gets hit first by the incoming vehicle [\(Figure 46\)](#page-36-0).

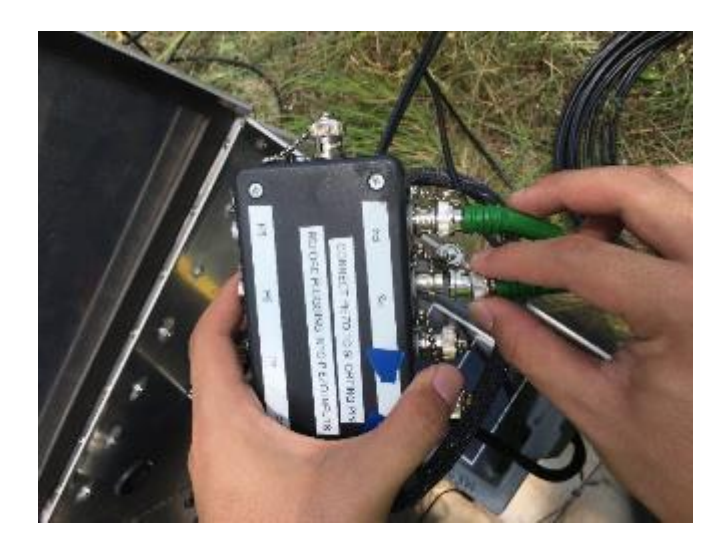

### **Figure 46. Connecting the Sensor Cables to the Piezo Channel Box.**

<span id="page-36-0"></span>17. Connect the piezo channel box to the TRS unit [\(Figure 47\)](#page-36-1).

<span id="page-36-1"></span>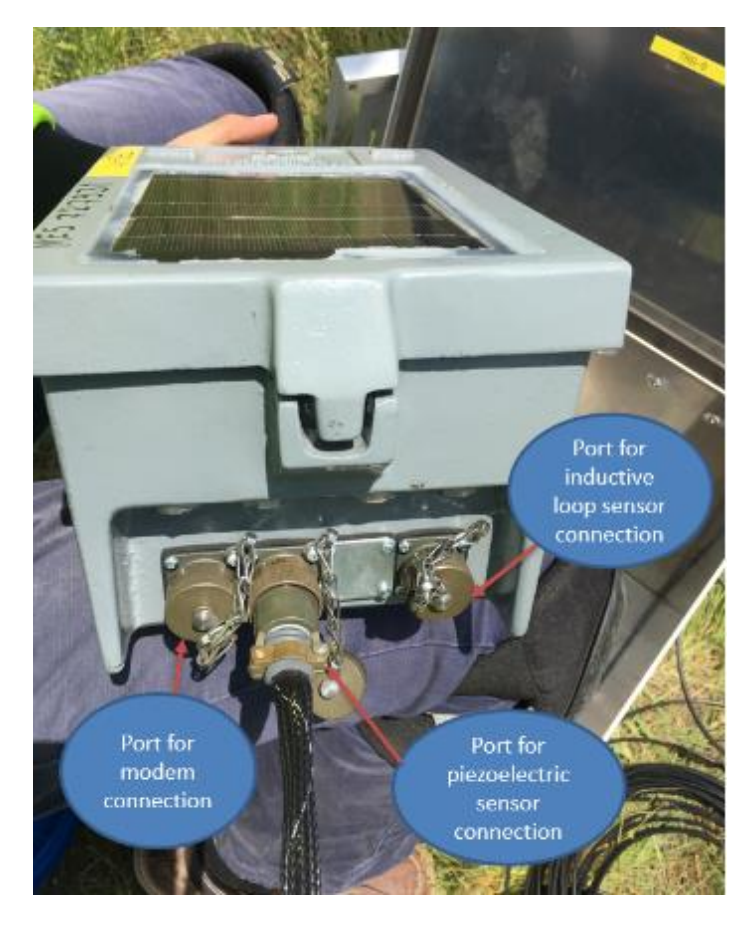

**Figure 47. Connecting the Piezo Channel Box Cable to the TRS Unit.**

18. Mount the solar panel on the pole using a bracket and connect the power cables to the solar charger controller [\(Figure 48\)](#page-37-0).

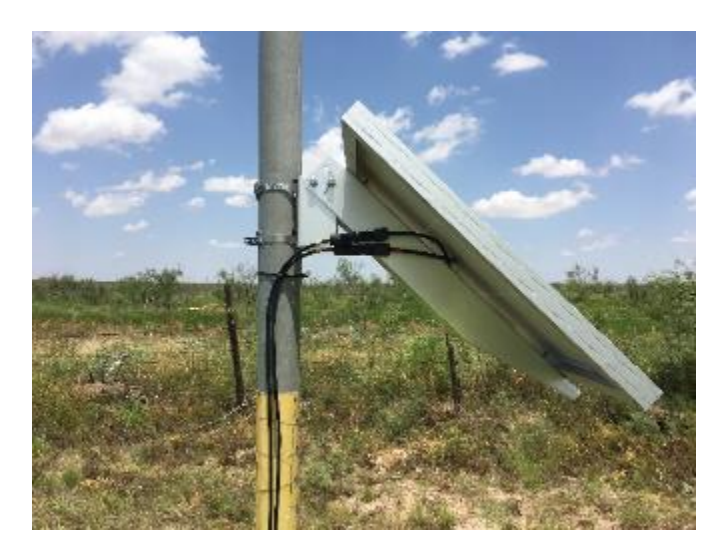

**Figure 48. Solar Panel Mounted on a Pole.**

- <span id="page-37-0"></span>19. Connect the 5.5 mm  $\times$  2.5 mm barrel male plug connector and terminal rings on the solar charger controller to the TRS unit and 12-volt battery, respectively. Ensure the TRS unit is charged while being connected to the solar charger controller.
- 20. Ensure the solar charger controller is showing power indicators from the solar panel, 12-volt battery, and the TRS unit (See [Figure 49\)](#page-37-1).

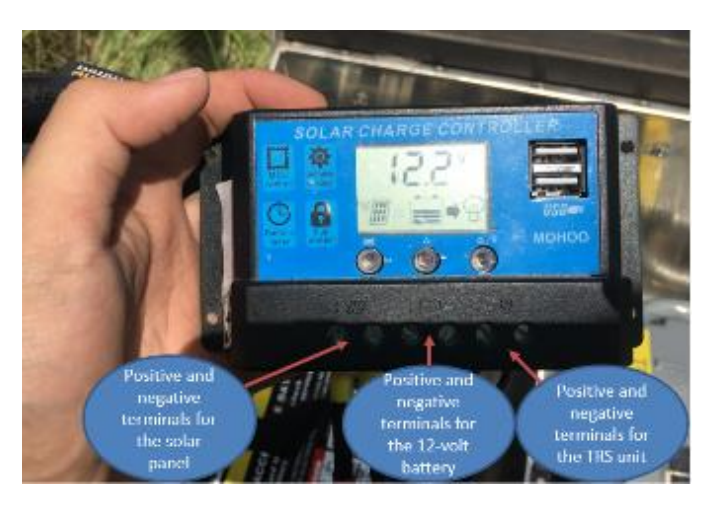

**Figure 49. Solar Charger Controller Indicators.**

<span id="page-37-1"></span>21. Store all the main portable WIM system components inside of the metal box. Once the TRS unit is ready to be operated, close and lock the metal box [\(Figure 50](#page-38-0)[–Figure 51\)](#page-38-1).

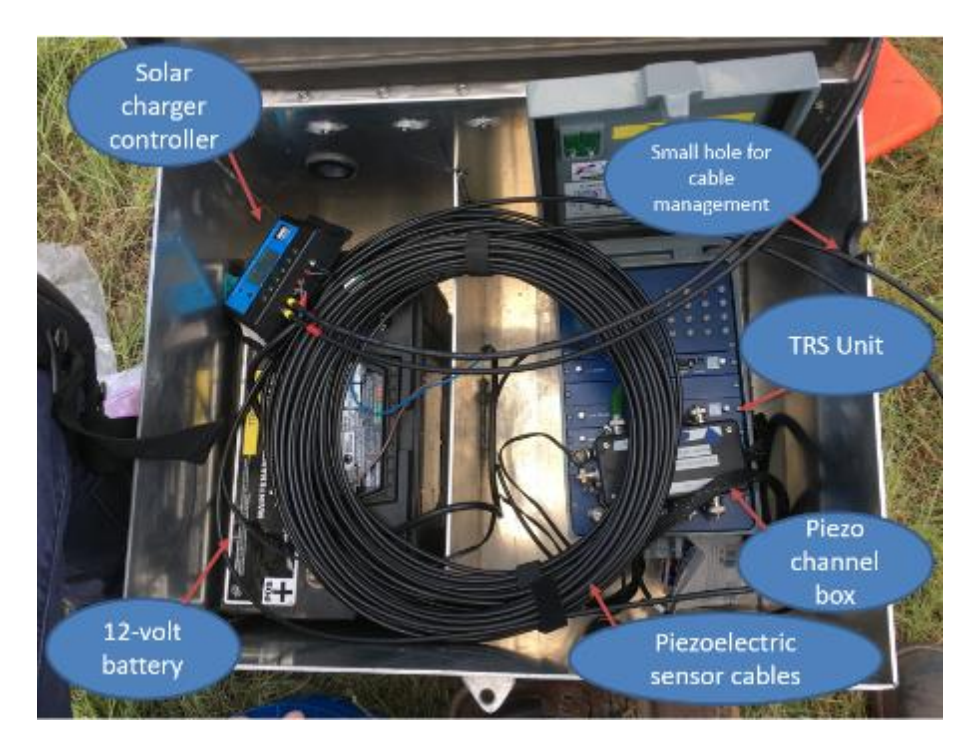

**Figure 50. Inside of the Metal Box.**

<span id="page-38-1"></span><span id="page-38-0"></span>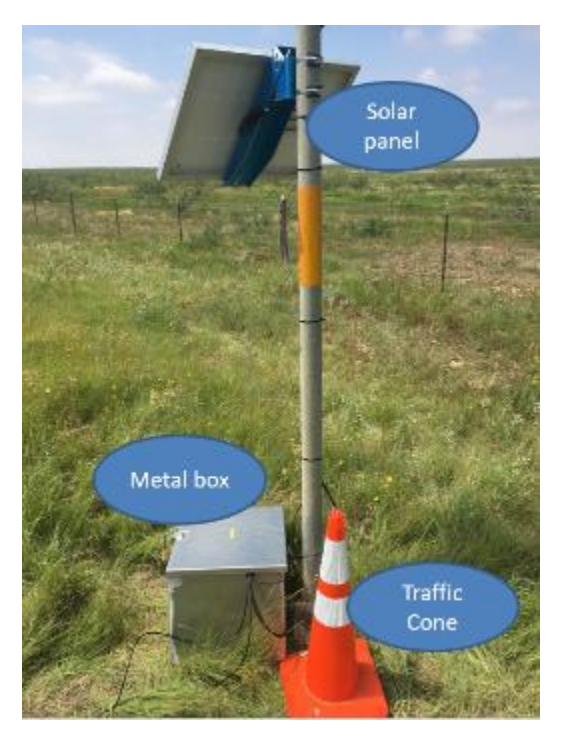

**Figure 51. Metal Box, Traffic Cone, and Mounted Solar Panel.**

#### <span id="page-39-0"></span>**TRS UNIT SETUP**

This subsection presents a step-by-step guidance for setting the TRS unit after all the portable WIM main components are installed on the pavement. The purpose of this setting is to collect per-vehicle class, speed, GVW, axle weights, and axle spacing. The TRS unit should be initially charged. The sensor cables should all be connected to the TRS through the piezo channel box.

1. The first step is to turn on the TRS unit. The TRS will then display the Main menu as shown below. Then set the program mode by selecting F2 for PROGRAM.

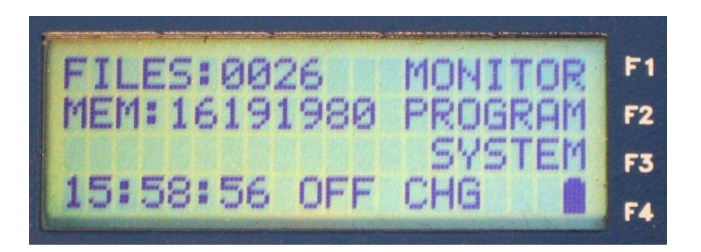

2. Program menu will be displayed then select 1 for MODE. Different modes of data collection will be displayed.

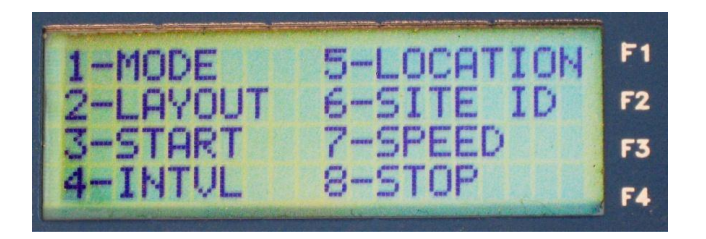

3. Select 8 for WIM, CLS, SPD, and PV type data will automatically be selected. Press F4 CHNG to save the mode changes and return to the Program menu.

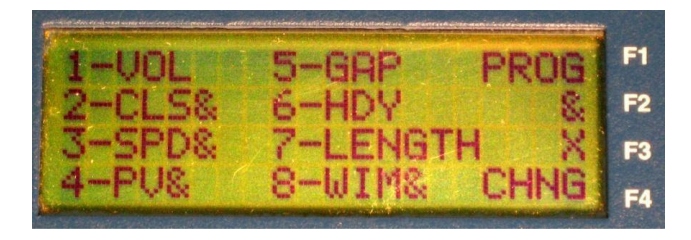

4. Press N to turn back to the Program menu then select 4 for INTVL and select 3 for 60 minutes.

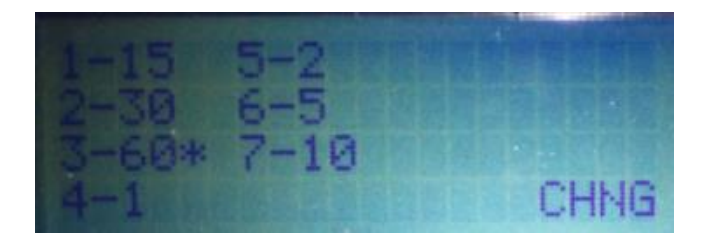

5. Press N to turn back to the Program menu then select 7 for SPEED and select 3 for TMG. Press F4 CHNG to save the mode changes and return to the Program menu.

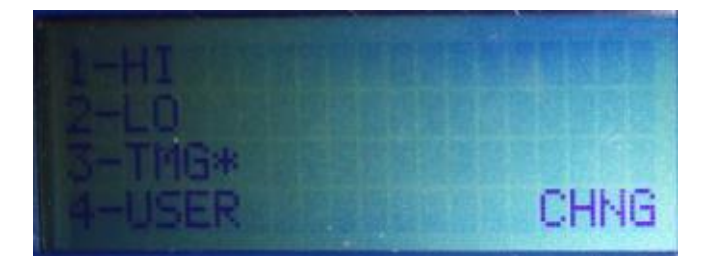

- 6. Press N to turn back to the Program menu then select 2 for LAYOUT.
- 7. Choose number of lane(s) (01, 02, 03 or 04) and select || (all) for sensors option. Spacing shall be 08 (e.g., 8 ft space between the two plates). Press F4 CHNG to save the mode changes and return to the Program Menu.

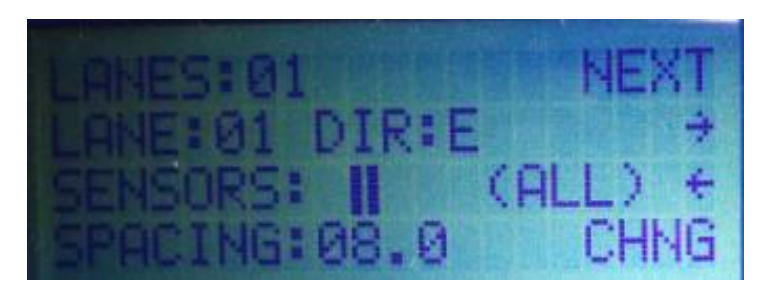

8. Press N twice to go back to the main menu then select F3 for SYSTEM to go to the System menu.

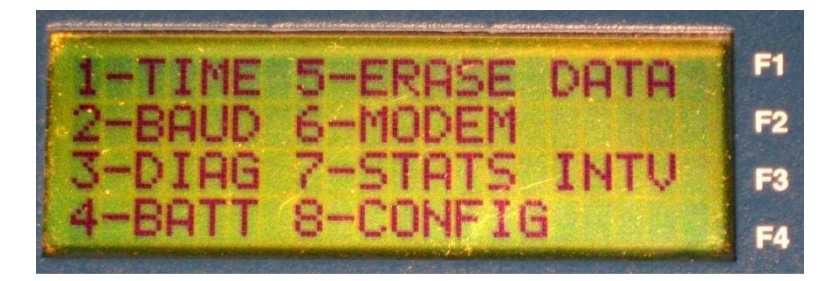

9. Press 8 for CONFIG, configuration menu will display.

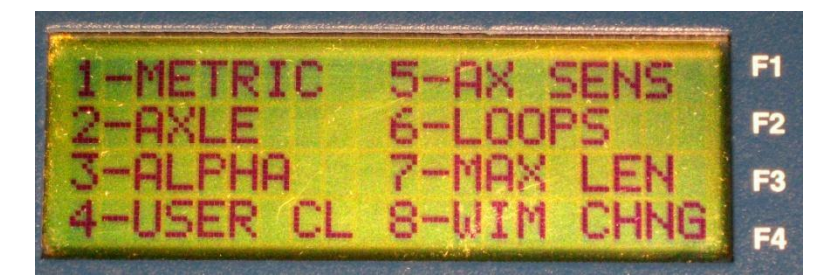

10. Select 8 WIM to open the WIM Configuration menu the select 1 for auto-calibration. Also ensure that there is no star \* in front of 3-BIN 1-3 if so then press 3 to remove the star \*. Press F4 CHNG to save the mode changes.

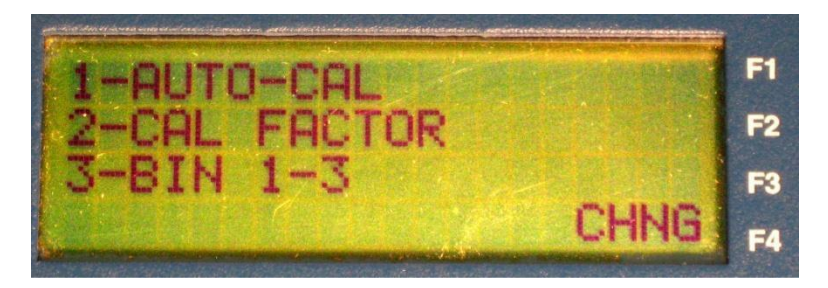

11. Select 1 AUTO-CAL to open the WIM Automatic Calibration menu. Using the F2 button, toggle 1 AUTO-CAL to ON, press F4 CHNG to save the changes and return to the WIM Configuration menu.

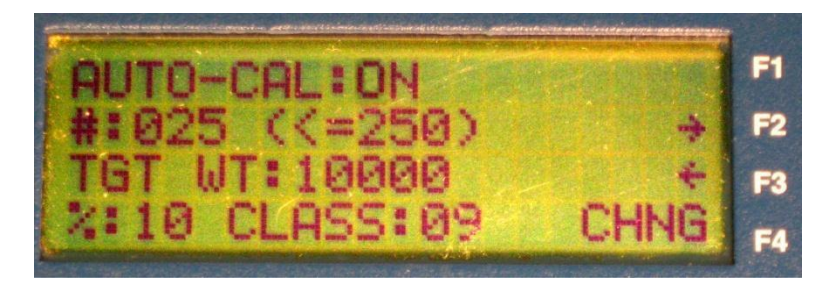

12. Press N several times to return to the main menu, then press F2 to display the Program menu. Start the data collection by selecting 3.

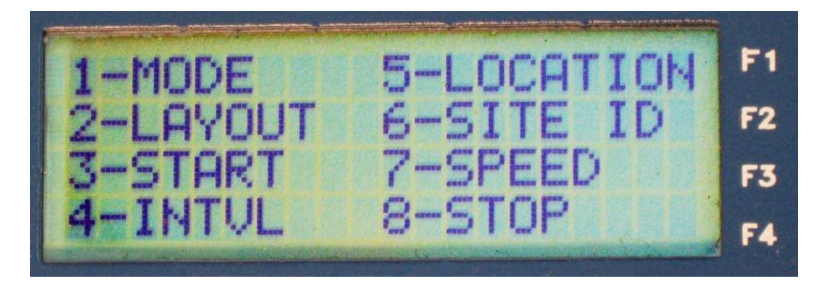

13. In the start menu, set start time and date or select F1 for now and it will display the actual date and time. When the start time entry is complete, press the Y/ENT key to move to the END time and date. Then Press F4 CHNG to save the changes and begin data collection.

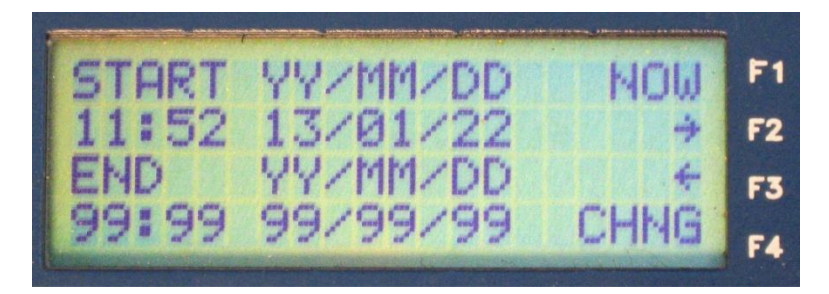

14. The display will return to the Main Menu and will show SET on the bottom line to indicate that the configuration was accepted, and the unit has been set to begin to collect data at the time entered. When the start time is reached, the display will change to REC to indicate that data are being recorded for data collection.

**Note:** It is recommended not to use the first few hours of weight data in the analyses when the TRS unit is set for auto calibration, with 250 vehicle C9.

#### <span id="page-42-0"></span>**PORTABLE WIM SYSTEM REMOVAL**

Once traffic data have been collected for specified days, portable WIM system needs to be removed from the site. The removal usually takes about 20–30 minutes, depending on certain situation. The removal of portable WIM system can be performed as follows:

- 1. Cut open the road tape using the utility knife.
- 2. Insert end of the crowbar underneath the metal plate and forcedly pull the plate.
- 3. Pull the plate out from the pavement. Use crowbar to remove the nails and clean up the pavement as needed.
- 4. Discard used sensors, metal plates, and mastic tapes.
- 5. Retrieve the TRS data if needed and turn off the TRS unit.
- 6. Disconnect the sensor cables from the piezo channel box.
- 7. Disconnect the piezo channel box connection from the TRS unit.
- 8. Disconnect all the cables on the solar charger controller.
- 9. Uninstall the solar panel bracket and remove the solar panel from the pole.
- 10. Remove all the portable WIM main components from the site.

#### <span id="page-42-1"></span>**PORTABLE WIM SYSTEM CALIBRATION**

After the deployment of portable WIM system, it is highly recommended for the WIM sensors to be calibrated so that the unit can report axle weight accurately. The TRS unit calculates axle weights by multiplying the input signal from the piezoelectric sensors installed on the pavement by a scaling number to produce the axle weight. Theoretically, all sensors would produce an identical signal under all site conditions. However, in the field, each sensor output varies slightly and can change depending on installation method, temperature, pavement condition, and other variables. Therefore, calibration factor is needed as a parameter that can produce a weight that is closer to actual axle weight. The TRS unit has two methods for on-site calibration, namely: a) manual calibration, and b) auto calibration; and one off-site post calibration.

On-Site Manual Calibration: Performing an initial manual calibration can greatly reduce time it takes for the unit to auto calibrate the sensors. The calibration factor is manually set for each axle sensor using a test vehicle with known axle weights and axle spacing. Performing manual calibration is described as follows:

- 1. Pass over the piezoelectric sensors using a test vehicle at a constant speed, preferably a Class 9 truck. In lieu of Class 6 truck, a Class 6 dump truck that is readily available in most TxDOT districts can be used.
- 2. After the vehicle information is displayed, record all axle weights and the gross weight.
- 3. Calibration factors should be adjusted, until the TRS unit is weighing the test vehicle within tolerance of about  $\pm 5\%$  for the steering axle weight. Note that for calibration purposes, a stringent  $\pm 5\%$  error difference from the static weight measurements should be used for the steering axle weight. The steering axle weight is generally used as the reference datum as it weight is theoretically consider not to vary much as compared to the other axles, particularly as the gross vehicle weight changes.
- 4. Once the unit is weighing within tolerance, several passes of the test vehicle should be recorded and add up the total GVW to obtain the average GVW.
- 5. Divide the static weight by the average WIM GVW.
- 6. Multiply the old calibration factor by the ratio in order to get the new calibration factor. The basic formula for the final calibration factor is:

New Factor = Old Factor \*  $\frac{Static \; Weight}{Average \; WIM \; Weight}$ 

#### **Example:**

Static weight  $= 84000$  lb

Average WIM weight  $= 80000$  lb

Old calibration factor  $= 2000$ 

New calibration factor =  $2000 * \frac{84000}{80000} = 2100$ 

On-Site Auto Calibration: Selecting the auto calibration option makes the TRS unit automatically calibrate axle weights using a statistical method to keep a running average of the front axle weights of a specified vehicle class. The way TRS unit does auto calibration is by averaging the front axle weight of a specified vehicle class for a specified number of that vehicle type. It compares the average sampled weight with the entered statistical mean weight of the front axle for that vehicle class, and if there is a difference between the two weights, the calibration factor for each sensor will be automatically adjusted by the system so that the calculated values match

the configured target weight. These are the recommended parameters used for auto calibration option:

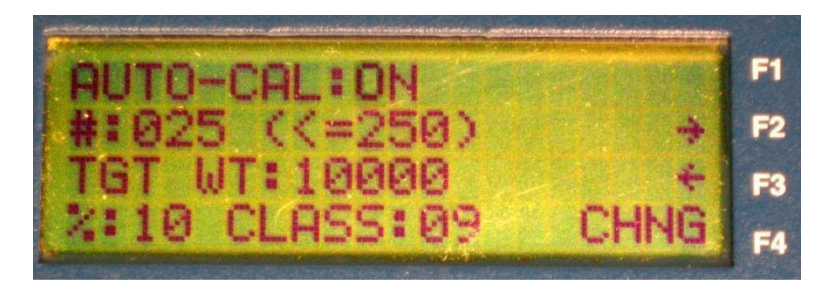

- **AUTO CAL**: toggles the auto-calibration function on or off.
- **#: (≤250)** this parameter sets the number of vehicles of the class specified to be sampled before the auto-calibration adjustment starts. The larger the sample size, the more accurate the auto calibration adjustment is likely to be. The maximum sample size allowed is 250 vehicles.
- **TGT WT**: the known mean front axle weight in pounds for the specified vehicle class. This number is typically determined from previously conducted traffic surveys or uses the Federal Highway Administration (FHWA) Class 9 typical front axle weight of 10,000 lb.
- $\%$ : the maximum percentage change that can be made to the calibration factor at a time. The maximum value allowed is 25 percent.
- **CLASS**: the FHWA class of vehicle to be sampled for front axle weights used in auto calibration. Typically FHWA class 9 vehicles are used for auto calibration.

Off-Site Post Calibration: Post calibration primarily serves as a supplement and verification of the on-site calibration, but it is also very helpful in situations where on-site calibration was not conducted. Post calibration is generally conducted off-site during data processing and involves filtering all the Class 9 trucks, averaging their steering axle weights, and then, computing a representative *CF* as expressed below:

$$
CF_{Post} = \frac{Wt_{Std(C9)}}{Wt_{avg}}
$$

*CFPost* is the calibration factor; *Wtstd(C9)* is the standard Class 9 truck steering axle weight, and *Wtstd* is the average of all the measured Class 9 truck steering axle weights. Post calibration is an automated process using an Excel Macro and is essentially conducted to recheck the accuracy of the axle weight measurements, and if needed, apply some post-calibration (namely *CF*) to the traffic data prior to analysis. If the on-site calibration was correctly executed, *CFPost* should basically be equal to 1.0 (i.e.,  $CF_{Post} \cong 1.0$ ).

# <span id="page-46-0"></span>**SECTION V. PORTABLE WIM SYSTEM MAINTENANCE, DATA RETRIEVAL, AND TROUBLESHOOTING**

#### <span id="page-46-1"></span>**PORTABLE WIM SYSTEM MAINTENANCE**

Once the portable WIM system is installed on the site, it is recommended to perform routine maintenance by going to the site and checking the TRS unit, the sensors, and the mastic tapes every day or two days. When performing routine maintenance, it is important to perform quality control on the mastic tapes applied on the pavement, whether they remain intact. If some parts of the tapes get worn out, applying more road tape is necessary. The TRS unit should also be still fully charged, recording data (REC indicator can be seen on the TRS unit display), and capturing the appropriate traffic data (Select Monitor from the Main Menu).

When a modem unit is installed, data retrieval can be done remotely using the Road Reporter software. However, the data can also be retrieved manually on the TRS unit using USB flash drive. Data retrieval for both methods can be performed as follows.

#### <span id="page-46-2"></span>**MANUAL RETRIEVAL THROUGH USB**

Traffic data download from the TRS unit can be done remotely or on site using a USB drive. The remote download is only possible when the system is connected to a modem. However, this section will emphasize the on-site download directly from the TRS unit using a USB flash drive. To export the data in an excel format, the Road Reporter software must be used. The steps for this downloading and exporting data are now presented as following:

1. Directly insert a USB drive in the TRS unit's USB-port, select ALL to retrieve all the data in the TRS, then Y for yes. Once the download is completed, remove the USB drive [\(Figure 52\)](#page-46-3).

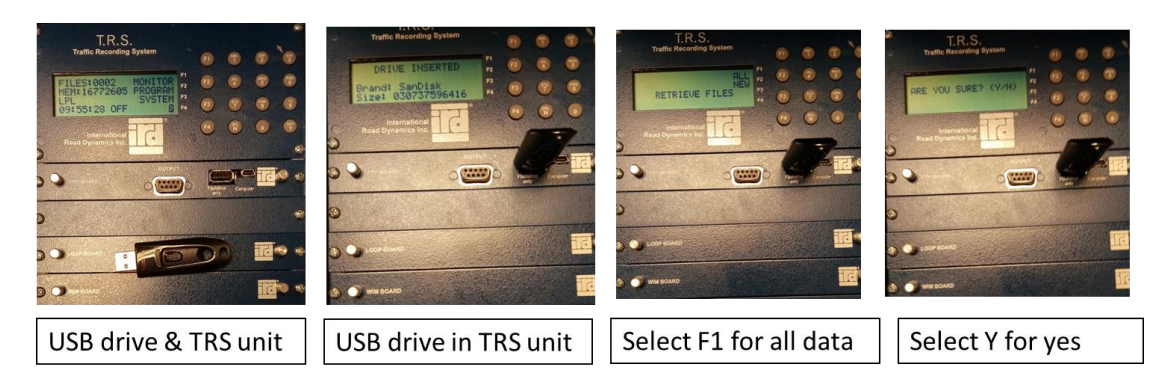

### **Figure 52. Data Retrieval through USB Flash Drive.**

<span id="page-46-3"></span>2. The data from the TRS unit are stored in a folder named IRD\_DATA, which contains files in the format .000. Each file corresponds to one day of traffic data [\(Figure 53\)](#page-47-0).

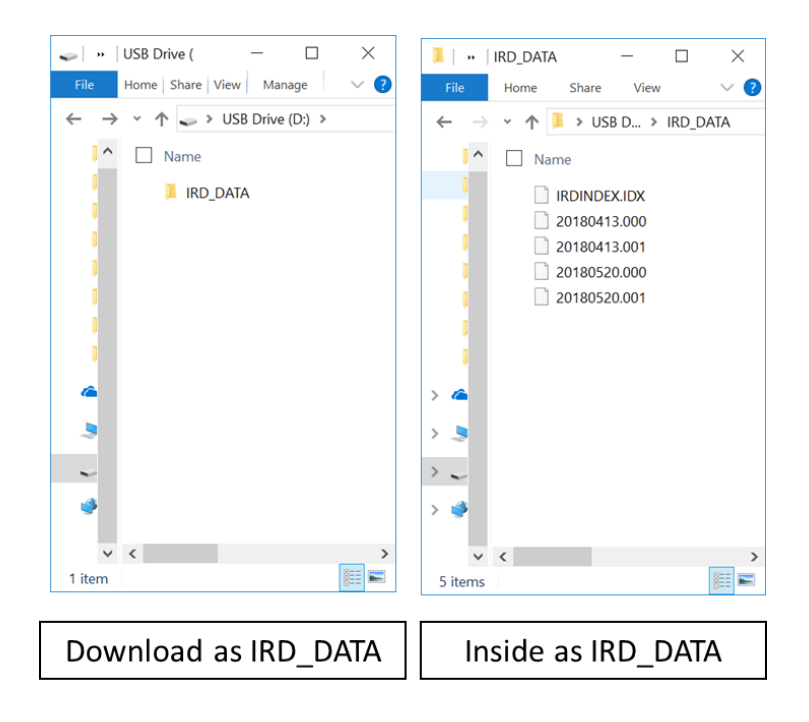

#### **Figure 53. Traffic Raw Data.**

- <span id="page-47-0"></span>3. Insert the USB into a computer then turn on the Road Reporter software and choose TRS from the menu bar [\(Figure 54\)](#page-47-1).
- 4. On the Data Source section, choose Flash Drive and use the browse button to navigate to the IRD\_DATA folder.

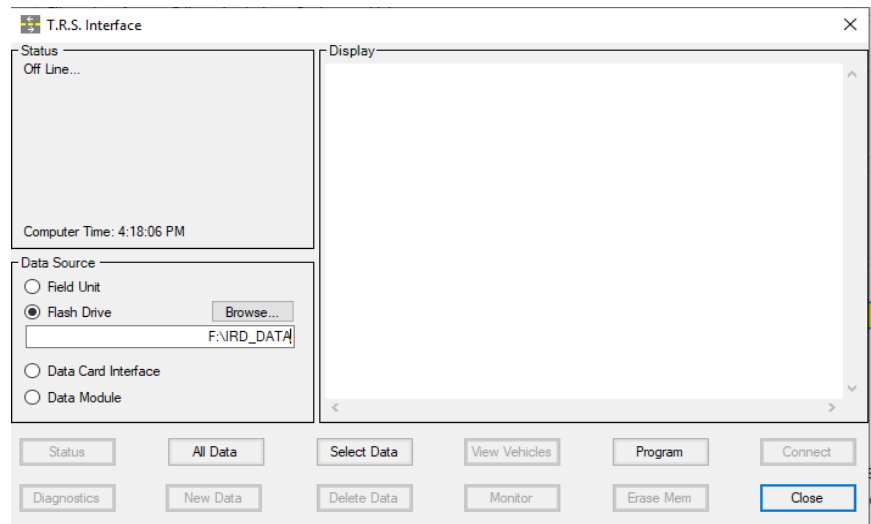

**Figure 54. TRS Interface.**

<span id="page-47-1"></span>5. Click on Select Data, select the files that are to be analyzed then click on Get Files button.

6. On your computer, locate the Road Reporter folder and go to the folder called Default. This folder will contain the .ind and .prn versions of the files that were previously selected. The location of the folder is usually in C:\Users\Public\Documents\IRD\Road Reporter by default [\(Figure 55\)](#page-48-0).

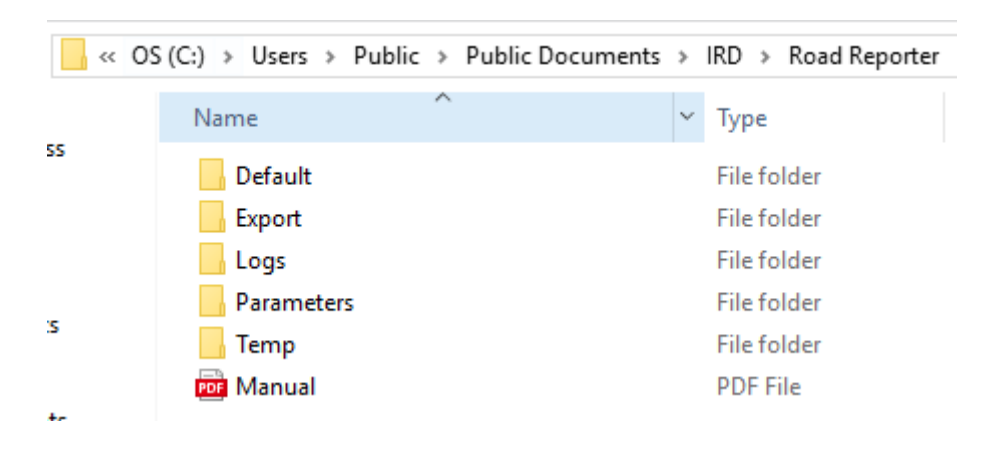

**Figure 55. Road Reporter Folder Location.**

<span id="page-48-0"></span>7. Go back to the Road Reporter software, select Export from the menu bar and click on Select File(s) then Browse [\(Figure 56\)](#page-48-1).

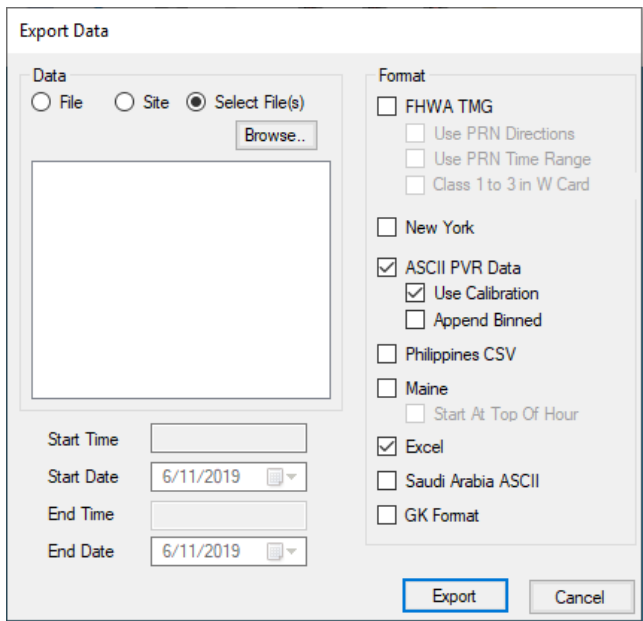

**Figure 56. Exporting Data.**

- <span id="page-48-1"></span>8. From the Road Reporter explorer, navigate to the Default folder and select the desired files to be exported.
- 9. Click on the Export Button and the software should give you a notification that the export process has been executed successfully.

10. To find the exported files, go to the Road Reporter folder and go to the folder called Export. This folder will now contain the .csv version of the files [\(Figure 57\)](#page-49-1). Each file represents one day of traffic data.

| Public > Public Documents > IRD > Road Reporter > Export |                        |                  |                    |  |  |  |  |  |
|----------------------------------------------------------|------------------------|------------------|--------------------|--|--|--|--|--|
| ㅅ                                                        | ⌒<br>Name              | Date modified    | Type               |  |  |  |  |  |
|                                                          | <sup>23</sup> D0608001 | 6/9/2019 9:47 AM | Microsoft Excel Co |  |  |  |  |  |
|                                                          | D0609001               | 6/9/2019 9:47 AM | Microsoft Excel Co |  |  |  |  |  |

**Figure 57. .csv File of Traffic Data.**

#### <span id="page-49-1"></span><span id="page-49-0"></span>**MANUAL RETRIEVAL THROUGH MODEM**

Traffic data of the TRS Unit can also be retrieved by using a modem and the Road Reporter software. This way, the TRS unit can be connected and monitored remotely and in real-time with a computer. Installing the modem to a portable WIM unit consists of three main setups:

- TRS Unit Setup.
- Modem Setup.
- Road Reporter Setup.

#### **TRS Unit Setup**

To ensure that the TRS Unit sends its signals to the modem, do these steps:

- 1. Turn on the TRS Unit and wait until the main menu comes out.
- 2. Go to System-> Modem -> (3) CDPD; and ensure that the CDPD is turned on. (An asterisk \* beside the label would indicate it is turned on).
- 3. Go to System-> Modem -> (4) COMM ON and ensure that the COMM ON is turned on. (It should have an asterisk \* symbol beside it).
- 4. Go to System-> BAUD-> and ensure that **38.4** is selected.

#### **Modem Setup**

In order for the modem to be functional, ensure that these components are functional and follow these steps:

1. Connect the antenna cable to the modem, tape/attach the antenna to a high-leveled pole (See [Figure 58](#page-50-0)[–Figure 59\)](#page-50-1).

- 2. Using the COM cable, connect the modem to the TRS unit, ensure that both units are turned off when plugging in.
- 3. Ensure that a SIM Card is present in the SIM card slot.
- 4. Connect the power cable to the modem, then connect the other end to a battery or any power supply.

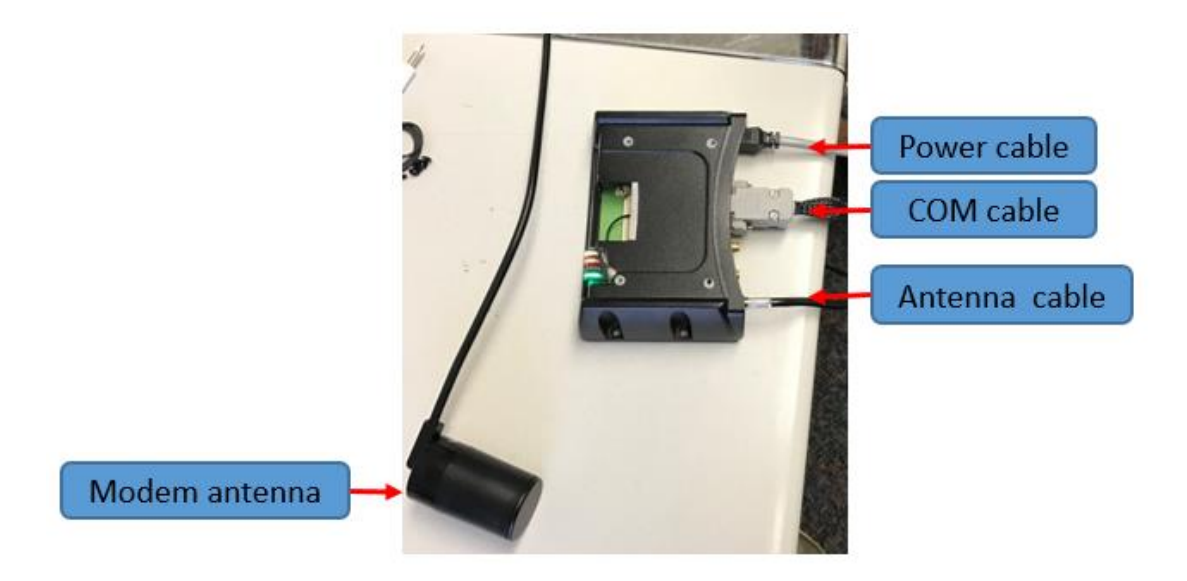

**Figure 58. Modem Unit Cables.**

<span id="page-50-1"></span><span id="page-50-0"></span>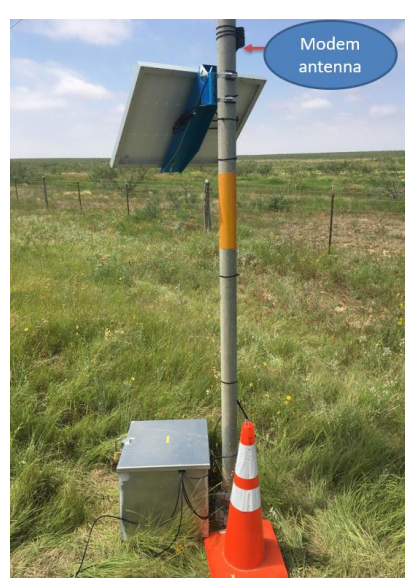

**Figure 59. Attached Modem Antenna.**

#### **Road Reporter Setup**

To be able to monitor the modem, connect the Road Reporter software to the modem of the TRS Unit:

- 1. Install Road Reporter II on any laptop.
- 2. Open Road Reporter.
- 3. Once in the home page, go to TRS -> Connect.
- 4. Ensure that the connection type is set to network.
- 5. Insert the IP Address that corresponds to a modem installed.
- 6. Insert the corresponding port number, usually 12345.
- 7. Once connected, go to status to check the condition of the modem. Once the modem status is listed, this means that the computer has been connected with the TRS Unit successfully.
- 8. To view real-time traffic data, click on View Vehicles.

The steps to retrieve data remotely are described as follows:

- 1. Open the Road Reporter II Software and choose TRS from the menu bar [\(Figure 60\)](#page-51-0).
- 2. On the Data Source section, ensure that Field Unit is selected and select Connect.

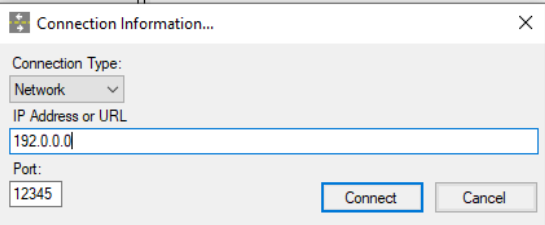

#### **Figure 60. Remote Connection through Road Reporter Software.**

- <span id="page-51-0"></span>3. On the Connection Information Window, ensure that the connection type is set to Network.
- 4. Insert the corresponding IP address and port number, the port number is usually 12345.
- 5. Once connected, user can click on Select Data then pick the data that wants to be downloaded from the TRS Unit.
- 6. Once the data has been downloaded, on your computer, locate the Road Reporter folder and go to the folder called Default. This folder will contain the .ind and .prn versions of

the files that were previously selected. The location of the folder is usually in C:\Users\Public\Documents\IRD\Road Reporter by default.

- 7. Go back to the Road Reporter software, select Export from the menu bar and click on Select File(s) then Browse.
- 8. From the Road Reporter explorer, navigate to the Default folder and select the desired files to be exported.
- 9. Click on the Export Button and the software should give you a notification that the export process has been executed successfully.
- 10. To find the exported files, go to the Road Reporter folder and go to the folder called Export. This folder will now contain the .csv version of the files. Each file represents one day of traffic data.

#### <span id="page-52-0"></span>**TROUBLESHOOTING**

There are several problems that might occur during portable WIM installation, below are several tips on possible causes of the problem:

- TRS unit will not turn on:
	- o Ensure the TRS unit is switched on.
	- o Check the battery to make sure it is above 5.5 volts.
	- o Verify battery harness is connected properly.
- TRS unit will not count:
	- o Check to see if the sensors are operating under the System/Diagnostics menu.
	- o Ensure the TRS unit is programmed correctly and the sensors are operating correctly.
	- o Check the sensor connections to be sure they are attached properly.
	- o Try different piezo channels or another piezo channel box.
	- o Check the sensitivity settings on the TRS unit menu.
	- o Ensure the piezo channel box is connected to the correct port.
- TRS unit is not getting charged by the 12-volt battery:
	- o Check charger to ensure it is working properly by connecting it to other TRS units.
- o Check battery to ensure it will take and retain a charge.
- o Check the solar panel in the sun to be sure that the panel is outputting enough voltage to charge the battery.
- o Check the solar charger controller to ensure it regulates the voltage and current coming from the solar panel to the battery properly.
- o Ensure the positive and negative cables of the solar panel and solar charger controller are connected correctly.
- Modem unit is not functioning properly:
	- o Ensure that the modem is connected to a sufficient power supply.
	- o Ensure that the modem is getting cellular signal (check the green light indicator).
	- o Check the light indicators of the modem and ensure that they are bright green.

# <span id="page-54-0"></span>**SECTION VI. AUTOMATED MACROS FOR PORTABLE WIM DATA ANALYSIS**

The portable WIM macro is a Microsoft Excel (.xlsm) file that is used to analyze the raw data that has been retrieved and exported from the TRS Unit. Essentially, the macro requires the raw data from the TRS unit to generate Mechanistic-Empirical (M-E) compatible traffic data. [Figure](#page-54-1)  [61](#page-54-1) shows the main screen of the portable WIM macro.

|                                    | 圕 り・<br>AutoSave <b>O</b> Off<br>$\bigcirc$ $\bigcirc$ $\bigcirc$                                                                                                    |                                                                                                    | PortableWIMMacro - Excel                                                                                                    | Aldo, Aldo (AA)                                                                                                    | 12<br>団                        | $\sigma$<br>$\times$<br>$-$    |
|------------------------------------|----------------------------------------------------------------------------------------------------|----------------------------------------------------------------------------------------------------|----------------------------------------------------------------------------------------------------|----------------------------------------------------------------------------------------------------|--------------------------------|--------------------------------|
| File<br>Ĥ<br>Paste<br>$\mathbf{v}$ | Home<br>Page Layout Formulas<br>Insert<br>X Cut<br>Calibri<br>$\Box$ Copy<br>$B$ $I$ $U$ $ \overline{}$ $ \Delta$ $ \Delta$ $-$<br>Format Painter<br>Clipboard<br>$\mathbb{R}$<br>Fort | Developer<br>Data<br>Review<br>View<br>$\Xi \equiv \equiv  \psi \rangle$<br>$- A^* A^*$<br>80 Wrap Text<br>$-11$<br>$\equiv \equiv \equiv \equiv \equiv \equiv$ Merge & Center +<br>Alignment<br>$\mathbb{R}$ | O Search<br>Help<br>$\overline{\mathbb{Z}}$<br>$\blacksquare$<br>ш<br>General<br>Conditional Format as Cell<br>$$ - % = \frac{6}{100}$<br>Formatting . Table . Styles .<br>$\Gamma_{\rm R}$<br>Number<br>$\mathbb{Z}$<br>Styles | $\frac{\sum \text{Autosum}}{\sum \text{Fill} \cdot \sum \text{Fill}}$<br>墨<br><b>F</b> <sub>X</sub><br>用<br>Sort & Find &<br>Insert Delete Format<br>$Q$ Clear $\sim$<br>Filter - Select -<br>cells<br>Editing | ₫ Share<br>4<br>Ideas<br>Ideas | Comments                       |
| S <sub>21</sub>                    | $\cdot$ : $\times$ $\checkmark$ $f_i$                                                                                                    |                                                                                                    |                                                                                                    |                                                                                                    |                                |                                |
| $\mathbf{A}$                       | $\mathbf{D}$<br>-81<br>$\epsilon$                                                                                                    | $-15$<br>$\mathbf{G}$<br>H<br>$\begin{array}{cccccccccccccc} 1 & 1 & 1 & 1 & \cdots & K & 1 & 1. \end{array}$                                                                                                 | $R$ $S$<br>Q<br>M<br>N<br>$\circ$<br>P                                                                                                    | T<br>$\mathbf{u}$<br>$V = \Box$<br>w                                                                                                    |                                | $X$ $Y$ $Z$ $AA$ $AB$ $AC$ $A$ |
|                                    | Generate Class Sheets                                                                                                    | Create PerRoad Input Page                                                                                                    | Quick Start                                                                                                    |                                                                                                    |                                |                                |
|                                    | Generate the Volume Page                                                                                                    | Generate M-E Load Spectra<br>Page                                                                                                    |                                                                                                    |                                                                                                    |                                |                                |
|                                    | Calculate the ATHWLD                                                                                                    | Create Axles per Truck Page                                                                                                    |                                                                                                    |                                                                                                    |                                |                                |
|                                    | Generate the Daily<br><b>Distribution Page</b>                                                                                                    | Create LEF & ESAL Page                                                                                                    |                                                                                                    |                                                                                                    |                                |                                |
|                                    | Create Frequency Page                                                                                                    | Create Summary Page                                                                                                    |                                                                                                    |                                                                                                    |                                |                                |
|                                    | Create GVW Page                                                                                                    | Create FPS Input Page                                                                                                    |                                                                                                    |                                                                                                    |                                |                                |
|                                    | By:<br>Lubinda & Aldo, TTI<br>Version:<br>6.0                                                                                                    |                                                                                                    |                                                                                                    |                                                                                                    |                                |                                |
| $-4$ $-1$                          | <b>Control Panel</b><br>(A)                                                                                                    |                                                                                                    | $\pm$ 30                                                                                                    |                                                                                                    |                                | l v<br>$\rightarrow$           |
| $\overline{\Xi}$                   |                                                                                                    |                                                                                                    |                                                                                                    | 開                                                                                                    | 囲                              | $+ 80%$                        |

**Figure 61. Portable WIM Macro Main Screen.**

<span id="page-54-1"></span>There are several buttons on the main screen of the program. The left side of the screen shows several options with different functions. These options allow more specific and customized data analysis if the user desires to do so. The right side of the screen shows an option labeled Quick Start, which allows user to do the complete data analysis process. Generally, it is recommended for users to select the Quick Start option since all data (e.g., volume, speed, weight, classification) can be generated in one single process. [Figure 62](#page-55-0) shows an example of exported raw data files that serves as an input to the macro, while [Figure 63](#page-55-1) shows an example of the output files generated by the portable WIM macro.

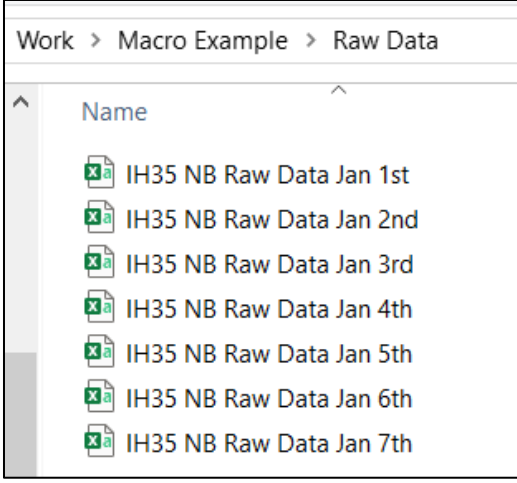

<span id="page-55-0"></span>**Figure 62. The Raw Data of IH 35 Highway Exported from the TRS Unit.**

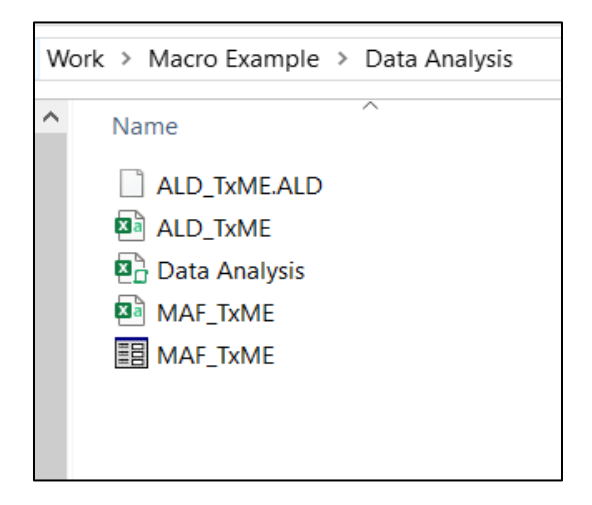

**Figure 63. Output Data Generated by the Portable WIM Macro.**

<span id="page-55-1"></span>During the data analysis process, the program will ask the user for several additional information about the current highway that is being analyzed. The user can always follow the default values if unsure. These are the questions asked by the portable WIM macro during the data analysis process:

- 1. **Would you like to generate the ALD and MAF Files?** If demanded, the macro can generate Axle Load Distribution (ALD) and Monthly Adjustment Factor (MAF) files needed for TxME input. Select No if you do not wish to generate the files or are not sure of the files.
- 2. **Are you analyzing both directions of the highway?** Select Yes if you are going to pick both directions of the highway as the raw data input of the macro.
- 3. **How many lanes are there per direction of the site?**
- 4. **Pick or Create a folder that we can use to save the data analysis files**  Pick the folder where the output files of the macro should be saved.
- 5. **Pick the raw data files that we wish to analyze**  The input can be a single file or multiple files.
- 6. **(If prompted) It seems that the file contains multiple lanes, do you want to analyze all of the lanes?** – This is an added feature for users who has multiple lanes in one direction and wish to analyze only several of the lanes.
- 7. **Please enter the TRS Unit Error Safety Factor**  Users can also set the unit error safety factor value, if unsure, users can input 1.0 which is the default value.
- 8. **Please enter the speed limit of the road.**
- 9. **Please enter the annual growth rate for the road**  Default value is 3.0.
- 10. **Please locate the FHWA Vehicle Classification picture to insert to this sheet –** As an additional feature, the macro allows users to insert a FHWA Vehicle Classification Image. If user doesn't have the image, user can click on No.

With these inputs, the macro would be able to execute the data analysis process automatically. Once the process has finished, user can check the folder specified on question #4 to find the data analysis file, MAF files, and ALD files (assuming user selected Yes on question #1).

The data analysis file is in .xlsm format, and this file contains all the M-E compatible traffic data of the analyzed highway. The data analysis file consists of several worksheets containing the data results and calculations. Some of the featured worksheets are described as follow:

- **Vol-Class-Speed** Summary sheet of the report, which contains the volume traffic data (ADT, ADTT, %Trucks, etc.), vehicle class distribution graph, and speed data.
- **FPS Input** Contains input values necessary for the FPS Software.
- **TxCRCP-ME Input –** Contains input values necessary for TxCRCP-ME.
- **Truck Factor** Shows the Truck Factor value of the highway based on both Flexible and Concrete ESAL calculation.
- **Volume –** Shows a deeper look at the traffic data of the highway such as daily traffic and daily class distribution.
- **Hourly Distribution** Shows the average distribution of vehicles and trucks for each hour.
- **Daily Distribution –** Shows the average distribution of vehicles and trucks for each day.
- **Truck Overweight Statistics** Contains statistics on the overweight trucks such as %Overweight Trucks, Max Overweight recorded, Average Hourly Overweight trucks, etc.

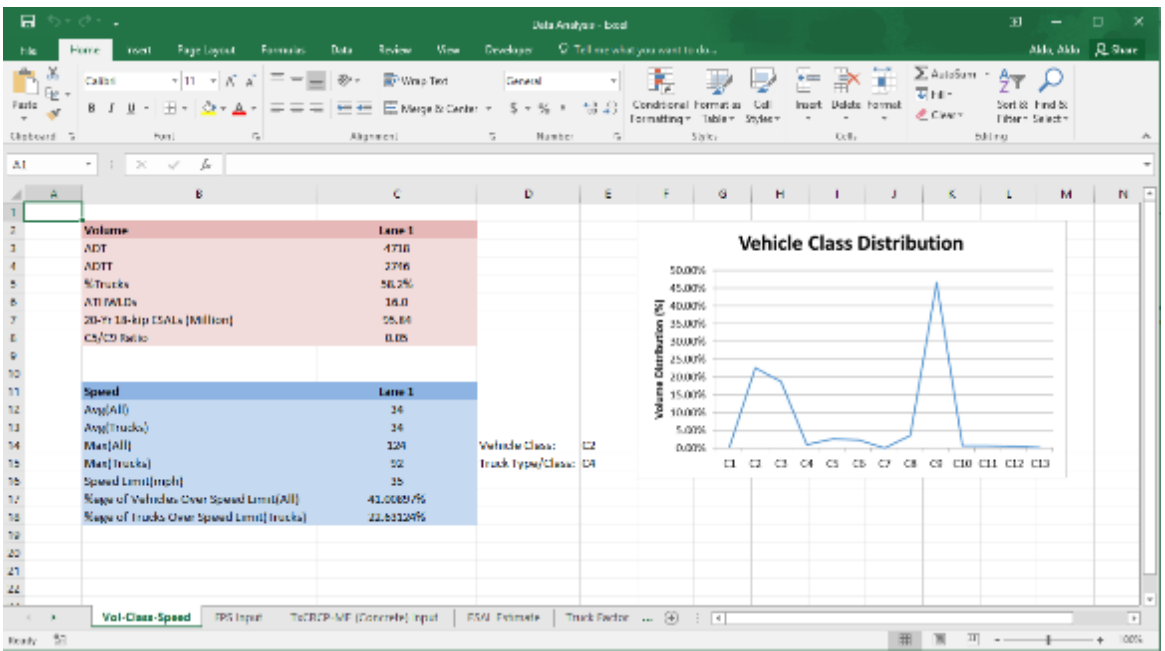

#### **Figure 64. Vol-Class-Speed Sheet from the Data Analysis File.**

<span id="page-57-0"></span>[Figure 64](#page-57-0) shows an example of the data analysis file specifically on the Vol-Class-Speed worksheet. There are other worksheets that are present on the data analysis file:

- Daily\_ATHWLD.
- Weekly\_ ATHWLD.
- Summary\_ ATHWLD.
- Weight Summary.
- GVW.
- Load Spectra (M-E Input).
- Per Road Input.
- Axles per Truck.
- Axle-Weight Distribution.
- LEF-ESAL.
- LEF-ESAL (Class5 removed).
- $Class 4 Class 13$ .
- Concrete Data.
- Hourly Volume.
- Raw Data.

These worksheets generate values that are already summarized on the featured worksheets (Vol-Class-Speed worksheet, FPS Input worksheet, etc.) and can also be used for backend calculation.

# <span id="page-60-0"></span>**SECTION VII. AUTOMATED MACROS FOR GENERATING FPS AND M-E INPUT DATA**

When using the TxME software, the user needs to input the ALD and MAF files on the Level 1: Load Spectra section (See [Figure 65\)](#page-60-1).

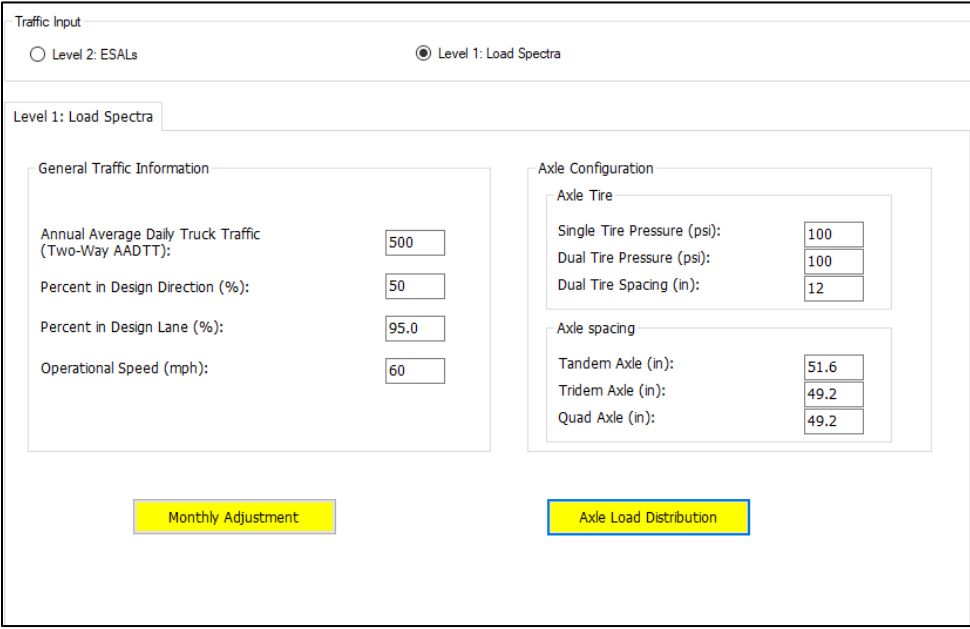

**Figure 65. Level 1: Load Spectra Input on TxME Software.**

<span id="page-60-1"></span>Inputting these values to the software is an extensive process. However, the portable WIM macro can generate the input files automatically. The user can then directly export both the ALD and MAF files to the TxME software by selecting the Monthly Adjustment and ALD option in the Level 1: Load Spectra screen menu.

To generate the MAF and ALD files, the user can simply run the data analysis process using the portable WIM macro and select Yes when prompted to generate MAF and ALD files (See [Figure](#page-60-2)  [66\)](#page-60-2). The output files are found in the selected destination folder (See [Figure 63\)](#page-55-1).

<span id="page-60-2"></span>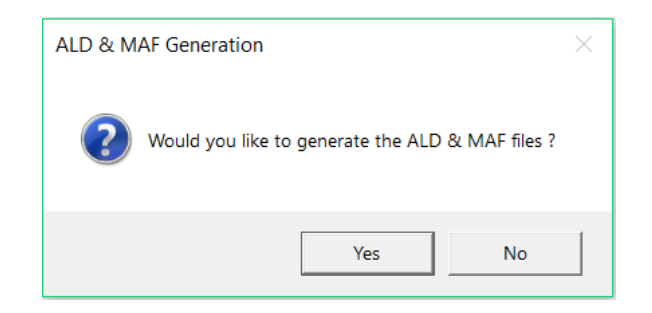

**Figure 66. Generating the ALF and MAF Files.**

The portable WIM macro generates two file versions, .csv and .maf for the MAF input and .csv and .ald for the ALD input. Generating the .csv file provides an easy access for the user to see the values using a Microsoft Excel. Whereas both .maf and .ald file are used as an input for the TxME software. Despite having different versions, both files contain the same values.